# nord piano4 VIRTUAL HAMMER ACTION TECHNOLOGY

## MODE D'EMPLOI

Nord Piano 4 *Français*

Système d'exploitation version : 1.0x

Édition : B

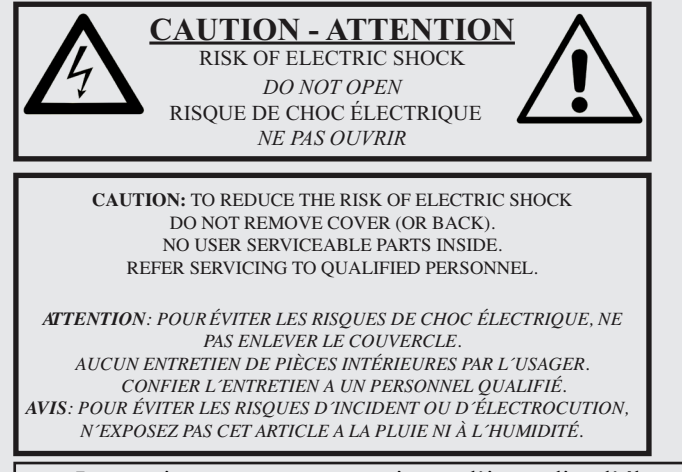

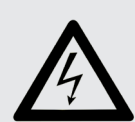

The lightning flash with the arrowhead symbol within an equilateral triangle is intended to alert the user to the presence of uninsulated voltage within the products enclosure that may be of sufficient magnitude to constitute a risk of electric shock to persons.

*Le symbole d'éclair avec la pointe de flèche à l´intérieur d´un triangle équilatéral est utilisé pour alerter l´utilisateur de la présence à l´intérieur de l'appareil d'une « tension dangereuse » non isolée d´ampleur suffisante pour constituer un risque d`électrocution.* 

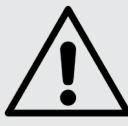

The exclamation mark within an equilateral triangle is intended to alert the user to the presence of important operating and maintenance (servicing) instructions in the literature accompanying the product.

*Le point d´exclamation à l´intérieur d´un triangle équilatéral est employé pour alerter l´utilisateur de la présence d´instructions improje peur allemant au din présence à main à*<br>importantes pour le fonctionnement et l'entretien (mainte *dans le livret d´instructions accompagnant l´appareil.* 

Instructions concernant un risque d'incendie, d'électrocution ou de blessure pour les personnes

## **INSTRUCTIONS DE SECURITE IMPORTANTES** CONSERVEZ CES INSTRUCTIONS

**Avertissement** – Lors de l'emploi de produits électriques, des précautions de base doivent toujours être suivies, y compris les suivantes :

1) Lisez ces instructions.

2) Conservez ces instructions.

3) Tenez compte de tous les avertissements.

4) Suivez toutes les instructions.

5) N'utilisez pas cet appareil avec de l'eau à proximité.

6) Nettoyez-le uniquement avec un chiffon sec.

7) Ne bloquez aucune ouverture de ventilation. Installez-le conformément aux instructions du fabricant.

8) Ne l'installez pas près de sources de chaleur telles que des radiateurs, bouches de chauffage, poêles ou autres appareils (y compris des amplificateurs) produisant de la chaleur.

9) Ne neutralisez pas la fonction de sécurité de la fiche polarisée ou de terre. Une fiche polarisée a deux broches, l'une plus large que l'autre. Une fiche de terre a deux broches identiques et une troisième broche pour la mise à la terre. La broche plus large ou la troisième broche servent à votre sécurité. Si la fiche fournie n'entre pas dans votre prise, consultez un électricien pour le remplacement de la prise obsolète.

## Informations supplémentaires concernant la sécurité

No naked flame sources, such as lighted candles, should be placed on the apparatus.

Do not use the apparatus in tropical climates.

**WARNING**: To reduce the risk of fire or electric shock, do not expose this apparatus to rain or moisture.

The apparatus shall not be exposed to dripping or splashing and that no objects filled with liquids, such as vases, shall be placed on the apparatus.

The maims plug is used as the disconnect device and shall remain readily operable.

10) Évitez de marcher sur le cordon d'alimentation et de le pincer, en particulier au niveau des fiches, des prises secteur, et du point de sortie de l'appareil.

11) N'utilisez que des fixations/accessoires spécifiés par le fabricant.

12) Utilisez-le uniquement avec le chariot, socle, trépied, support ou table spécifié par le fabricant ou vendu avec l'appareil. Si un chariot est utilisé, faites attention à ne pas être blessé par un renversement lors du déplacement de l'ensemble chariot/appareil.

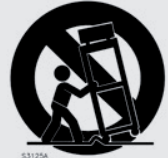

13) Débranchez cet appareil en cas d'orage ou de non utilisation prolongée.

14) Confiez toute réparation à des techniciens de maintenance qualifiés. Une réparation est nécessaire si l'appareil a été endommagé d'une quelconque façon, par exemple si le cordon ou la fiche d'alimentation est endommagé, si du liquide a été renversé sur l'appareil ou si des objets sont tombés dedans, si l'appareil a été exposé à la pluie ou à l'humidité, s'il ne fonctionne pas normalement, ou s'il est tombé.

Il convient de ne pas placer sur l'appareil de sources de flammes nues, telles que des bougies allumées.

L'appareil n'est pas destiné à être utilisé sous un climat tropical.

**ATTENTION** : pour réduire le risque de choc électrique, n'exposez pas cet appareil à la pluie ou à l'humidité.

L'appareil ne doit pas être exposé à des ruissellements d'eau ou à des éclaboussures et de plus aucun objet rempli de liquide tel qu'un vase ne doit être placé sur l'appareil.

Lorsque la prise électrique est utilisée comme dispositif de déconnexion, ce dispositif doit demeurer aisément accessible.

**Marques déposées** : le logo Nord est une marque déposée de Clavia DMI AB. Toutes les autres marques commerciales mentionnées dans cette publication sont les propriétés de leurs détenteurs respectifs.

Caractéristiques et apparence sont sujettes à modifications sans préavis.

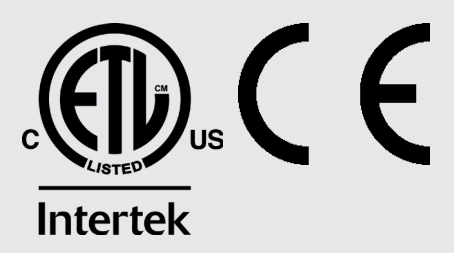

## TABLE DES MATIÈRES

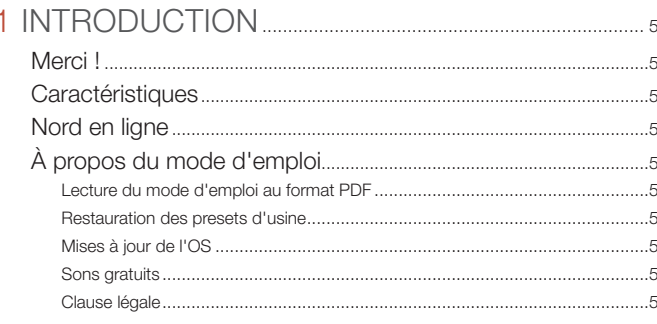

## 

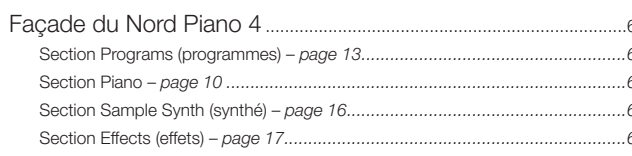

## 

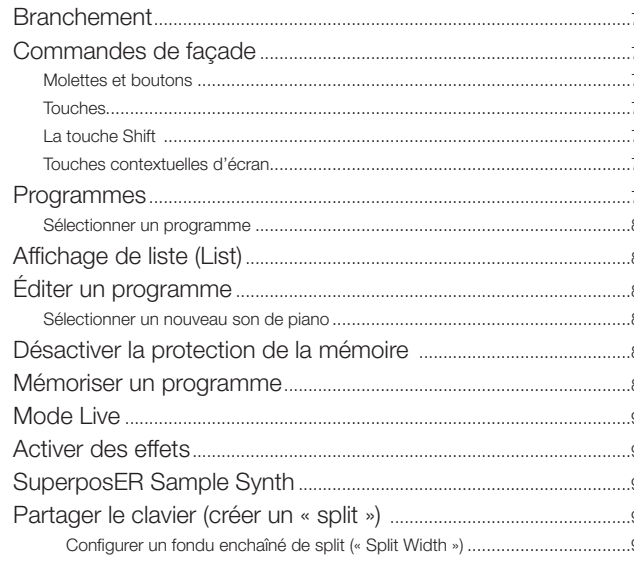

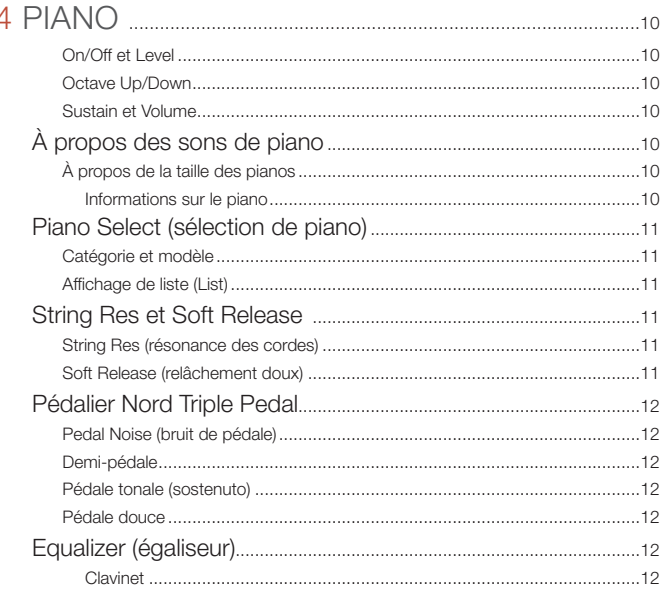

## 

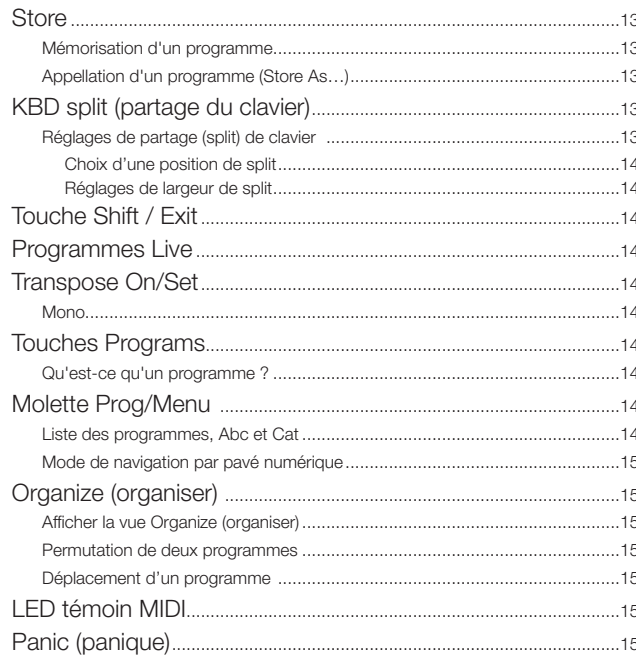

## 

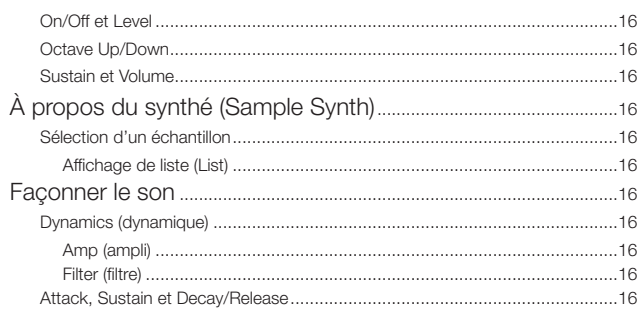

\_\_\_\_\_\_

## 

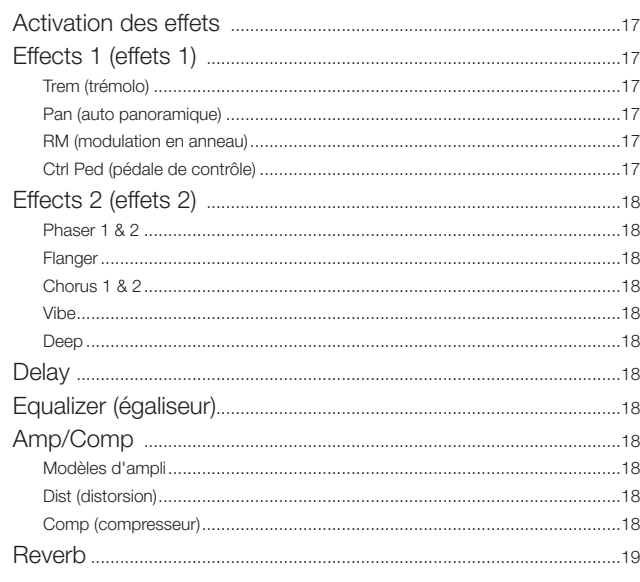

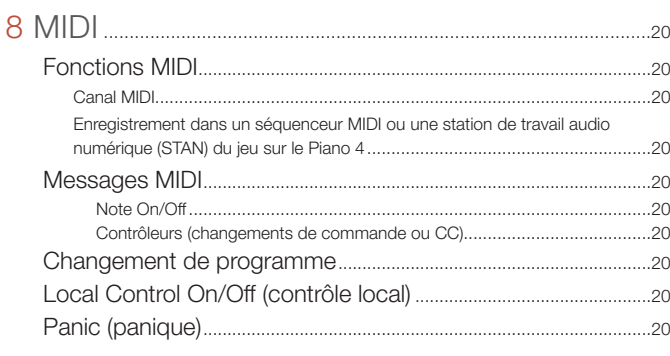

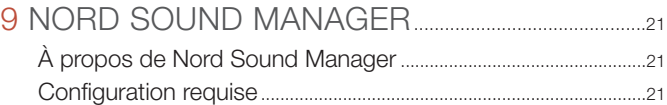

the control of the control of the control of the control of the control of the control of

#### 

m

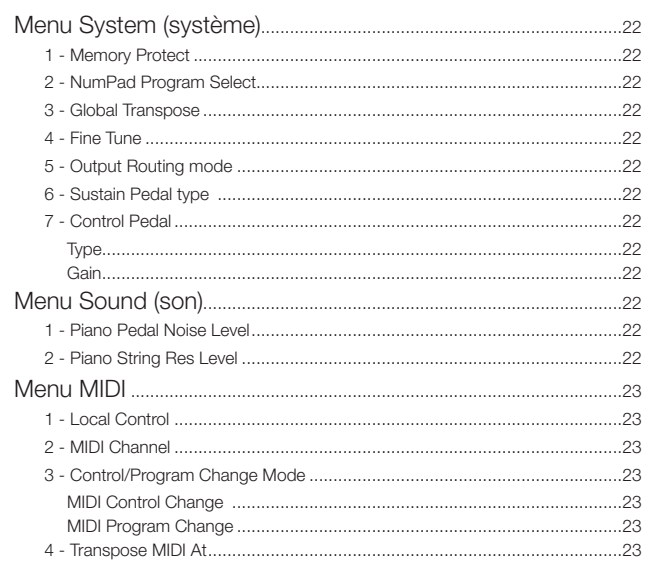

#### 

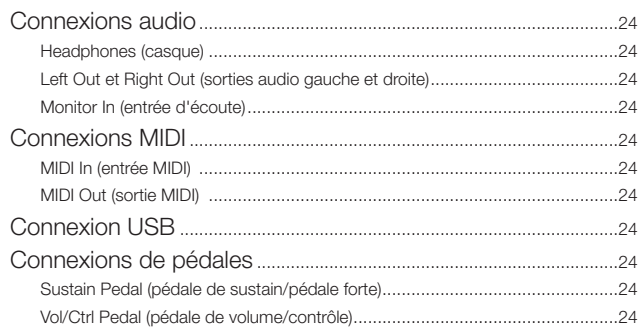

the control of the control of the control of the control of the control of the control of

## II ANNEXE : LISTE DES CONTRÔLEURS MIDI........25

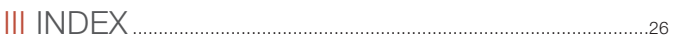

<span id="page-4-0"></span>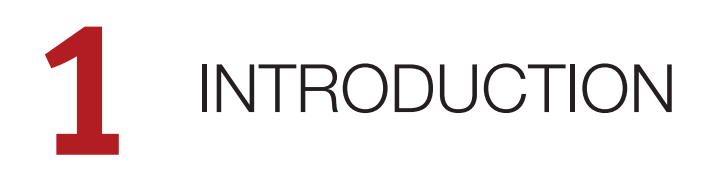

## MERCI !

Merci d'avoir choisi le Nord Piano 4. Cet instrument a été conçu pour offrir les sensations de jeu au piano les plus irréprochables possibles dans un clavier de scène, sans sacrifier la simplicité d'utilisation ni la portabilité. La base de la touche à triple capteur couplée à notre technologie de mécanique à marteau virtuelle (Virtual Hammer Action Technology) procure un niveau sans précédent de réalisme et de contrôle permettant d'utiliser tout l'éventail des techniques de jeu pianistiques. Avec la bibliothèque Nord Piano, une vaste collection gratuite et en perpétuelle évolution de pianos et instruments à clavier méticuleusement échantillonnés, nous espérons que le Nord Piano 4 vous inspirera pendant de nombreuses années.

## CARACTÉRISTIQUES

Le Nord Piano 4 a les caractéristiques principales suivantes :

- Section piano avec pianos acoustiques à queue (*Grand*) et droits (*Upright*), pianos électriques (*Electric*) à tines et à anches, sons de pianos numériques (*Digital*), clavinet (*Clav*) et clavecin (*Hps*) ainsi qu'une catégorie *Layer* avec de riches combinaisons de piano. La capacité mémoire de la section piano est de 1 Go.
- Clavier de 88 notes à triple capteur avec mécanique lestée de piano à queue.
- Virtual Hammer Action Technology de Nord.
- Section Sample Synth avec 512 Mo de mémoire d'échantillons et des commandes intuitives d'enveloppe et de dynamique.
- Section d'effets complète.
- Transitions transparentes : les notes tenues ne sont pas coupées lors des changements de programme.
- Fonctionnalité de partage du clavier avec choix de largeur des chevauchements de zones, permettant aux sons de passer de l'un à l'autre en fondu enchaîné au niveau du point de partage.

## NORD EN LIGNE

Sur le site web nordkeyboards.com, vous trouverez :

- » Des informations sur le Nord Piano 4 et d'autres instruments Nord
- » Les derniers systèmes d'exploitation à télécharger
- » Des logiciels gratuits : Nord Sound Manager, Nord Sample Editor et des pilotes
- » Les sons de la bibliothèque de pianos Nord en téléchargement gratuit
- » Les sons de la bibliothèque d'échantillons Nord en téléchargement gratuit
- » Le monde de Nord : infos, histoires et vidéos concernant Nord
- » Des modes d'emploi à télécharger
- » Vous trouverez des didacticiels sur nordkeyboards.com/tutorials

Suivez les claviers Nord sur Facebook, Instagram, Twitter et YouTube. N'hésitez pas à taguer vos contenus avec notre hashtag officiel #iseenord.

## À PROPOS DU MODE D'EMPLOI

Le mode d'emploi est principalement organisé comme un manuel de référence. Dans de nombreux cas, vous obtiendrez aussi des conseils sur la façon d'utiliser les différentes fonctions dans un contexte musical.

#### LECTURE DU MODE D'EMPLOI AU FORMAT PDF

Ce mode d'emploi est disponible en tant que fichier numérique PDF. Il peut être téléchargé depuis la section Nord Piano 4 de notre site web.

#### RESTAURATION DES PRESETS D'USINE

Les programmes, échantillons et pianos installés en usine sont disponibles sous forme de fichiers de sauvegarde individuels de Nord Sound Manager à télécharger depuis notre site web. Il existe également une sauvegarde complète de l'ensemble de l'instrument et de son contenu d'usine, si jamais vous devez lui faire retrouver son état d'origine.

#### MISES À JOUR DE L'OS

La dernière version du système d'exploitation (OS) du Nord Piano 4 est constamment téléchargeable sur notre site web. Veuillez de temps à autre visiter notre site Internet pour vérifier que la dernière version est bien installée dans votre unité.

#### SONS GRATUITS

Le Nord Piano 4 étant conçu comme un système ouvert, vous pouvez y remplacer n'importe quel piano ou échantillon. Cela se fait au moyen de l'application *Nord Sound Manager* qui est téléchargeable gratuitement depuis notre site web.

Le Nord Piano 4 est compatible avec les bibliothèques Nord de pianos et d'échantillons, qui s'accroissent constamment. Lorsque de nouveaux sons deviennent disponibles, ils peuvent être téléchargés gratuitement depuis la section Sound Libraries de notre site web.

## CLAUSE LÉGALE

Toutes les marques de commerce et tous les noms de marque mentionnés dans ce mode d'emploi sont la propriété de leurs détenteurs respectifs et ne sont ni affiliés ni associés à Clavia. Ces marques de commerce et noms de marque ne sont mentionnés que pour décrire certaines qualités sonores reproduites par le Nord Piano 4.

<span id="page-5-0"></span>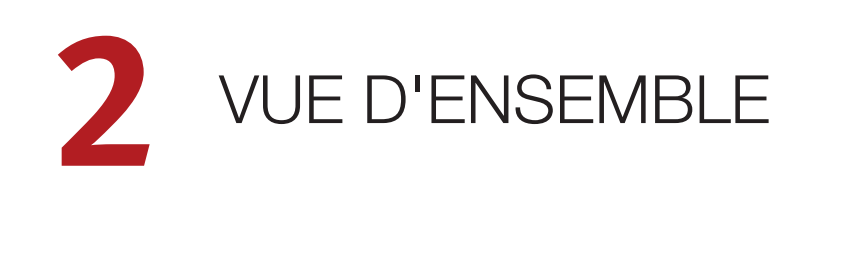

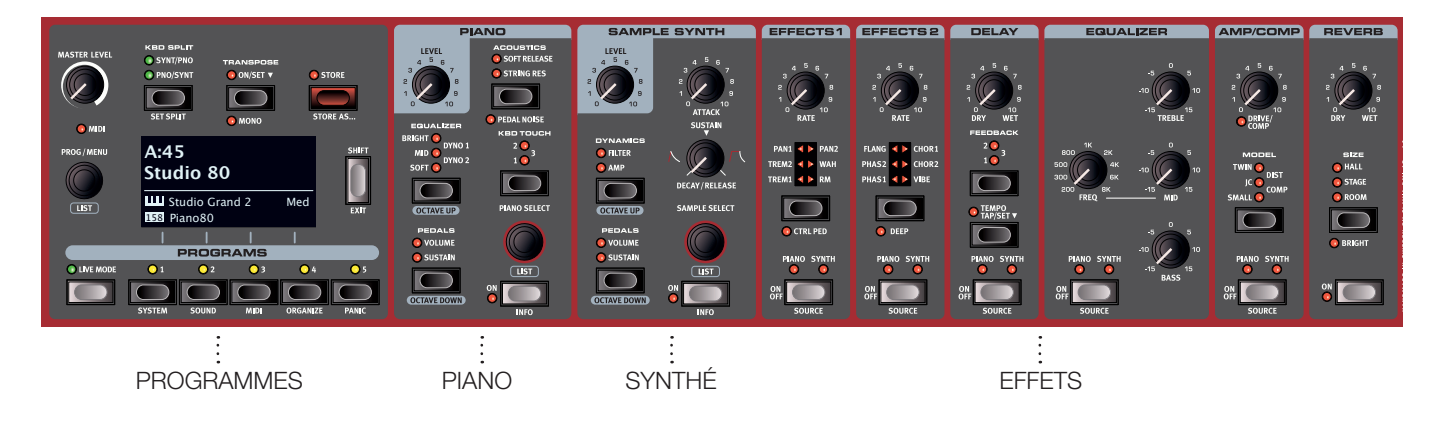

## FAÇADE DU NORD PIANO 4

Le Nord Piano 4 est conçu pour être une source d'inspiration musicale tout en restant un instrument simple d'emploi. Jetons un coup d'œil rapide à toutes les sections de sa façade :

## SECTION PROGRAMS (programmes) – *[PAGE 13](#page-12-1)*

Un programme du Nord Piano 4 contient les réglages de tous les moteurs audio et effets. C'est dans la zone gauche de l'instrument – la section *Programs* – que l'on stocke les programmes et qu'on y accède, ainsi qu'aux divers menus de réglages et fonctions de jeu. Tout cela est facilité par le grand écran OLED, qui affiche également le nom de tout son de piano et/ou d'échantillon (« Sample ») sélectionné.

## SECTION PIANO – *[PAGE 10](#page-9-1)*

Le Nord Piano 4 bénéficie dès son déballage de la bibliothèque de pianos Nord (Nord Piano Library) qui ne cesse de s'agrandir et comprend un large éventail de sons de pianos et de claviers, dont des pianos à queue, droits et électriques, ainsi que des sons de pianos numériques et des superpositions de sons. De nouveaux sons peuvent être régulièrement et gratuitement téléchargés sur le site Internet *www. nordkeyboards.com*.

Parmi les commandes de la section *Piano*, on trouve des touches permettant d'activer la fonction de résonance avancée des cordes (Advanced String Resonance – pour les pianos acoustiques), d'ajuster la réponse dynamique du clavier ou de modifier rapidement le caractère d'un son de piano à l'aide des réglages d'égaliseur dédiés.

Avec le pédalier Nord Triple Pedal inclus, la fonction dynamique de bruit de pédale (Pedal Noise) – imitant les sons produits par une pédale forte mécanique – peut être activée. Le pédalier Nord Triple Pedal offre également la possibilité d'utiliser des techniques de demi-pédale, une pédale douce ou sourdine aussi appelée Una Corda, et une pédale tonale (ou sostenuto) pour enrichir l'interprétation.

## SECTION SAMPLE SYNTH (synthé) – *[PAGE 16](#page-15-1)*

La bibliothèque d'échantillons Nord (Nord Sample Library) donne aux possesseurs du Piano 4 un accès gratuit à une énorme quantité de sons de réputation mondiale, dont les fameux sons vintage de Mellotron et Chamberlin. Une grande sélection d'échantillons est incluse d'origine et ces derniers se consultent et se chargent en section *Sample Synth*. Un certain nombre de fonctions de réglage du caractère et de la réponse de l'échantillon sont accessibles directement en façade.

## SECTION EFFECTS (effets) – *[PAGE 17](#page-16-1)*

La section *Effects* met à votre disposition une large sélection d'effets classiques :

Les unités *Effects 1* et *Effects 2* fournissent des effets de modulation essentiels tels que trémolo, chorus et phaser, modélisés d'après des pédales et unités d'effets de légende. L'effet *Delay* peut être utilisé pour tout ce qui va d'une ambiance subtile ou d'effets de doublage à des paysages sonores presque infinis.

La section *Amp/Comp* héberge des simulations d'amplis classiques, une distorsion de type lampe et un puissant effet compresseur. Un égaliseur polyvalent avec fréquence glissante pour la correction des médiums peut être appliqué à n'importe lequel des moteurs audio du Piano 4

Enfin, la luxuriante *Reverb* – avec un mode Bright (« brillante ») optionnel – fournit une palette de simulations de pièces petites ou grandes pour en recréer instantanément l'atmosphère.

<span id="page-6-0"></span>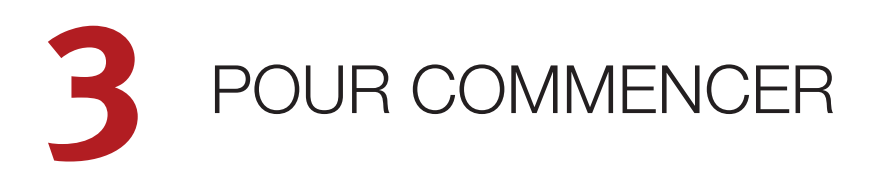

Prenons quelques minutes pour nous familiariser avec les fonctions les plus fondamentales du Nord Piano 4, et passons en revue de façon progressive les tâches et scénarios les plus courants.

## BRANCHEMENT

- 1 Branchez le cordon d'alimentation du Nord Piano 4 à l'unité et à une prise secteur, branchez la pédale de sustain (pédale forte) et un casque ou un système d'amplification.
- 2 Veillez à allumer en premier le Nord Piano 4, *avant* le système d'amplification. Faites attention au volume de sortie !

Pour plus d'informations sur toutes les connexions du Piano 4, voir la section Connexions en [page 24.](#page-23-1)

## COMMANDES DE FAÇADE

## MOLETTES ET BOUTONS

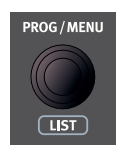

Les *molettes* du Nord Piano 4 sont des boutons sans positions fixes de début et de fin de course, servant à naviguer dans les paramètres et les réglages. La molette **PROG/MENU** en est un exemple. Dans ce mode d'emploi, les molettes sont parfois appelées *encodeurs*.

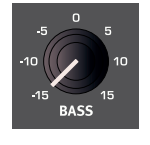

Les boutons de type *potentiomètre* servent à de nombreux paramètres du Nord Piano 4. Lorsqu'un programme est chargé, il est rare que les positions physiques de ces boutons correspondent aux valeurs réelles des paramètres. Par contre, dès que vous commencez à tourner un bouton, la valeur du paramètre

qui lui est associée « saute » sur celle voulue par la position du bouton.

冶 *Maintenez enfoncée la touche* **SHIFT** *et tournez un bouton afin de voir à l'écran le réglage mémorisé pour ce paramètre, sans pour autant le changer.*

## **TOUCHES**

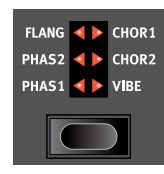

Les touches de *sélecteur* servent à choisir un réglage parmi plusieurs. Elles ont un jeu de LED rondes ou triangulaires indiquant le réglage en vigueur. Pressez plusieurs fois la touche pour passer en revue les options possibles.

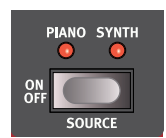

Les touches **ON/OFF** servent à activer une fonction ou un groupe de fonctions comme les effets et ont une LED adjacente pour indiquer le statut On/Off et quelquefois aussi la source ou la section.

M *Les touches On/Off d'effet telles que celle représentée ici ont aussi une fonctionnalité de sélecteur. Pressez une fois pour activer l'effet,* 

*et pressez à nouveau immédiatement pour sélectionner la source « suivante ».*

## LA TOUCHE SHIFT

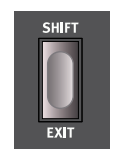

De nombreuses commandes de façade du Nord Piano 4 ont une *seconde* fonction, imprimée juste en dessous. Ces fonctions supplémentaires s'obtiennent en maintenant la touche **SHIFT** pressée pendant que vous manipulez la commande.

La touche Shift sert également à sortir d'un menu (**EXIT**) ou à annuler une opération de mémorisation en cours.

## <span id="page-6-1"></span>TOUCHES CONTEXTUELLES D'ÉCRAN

Un menu ou une page de réglages, ainsi que l'affichage Organize (ci-dessous) peuvent contenir plusieurs options connexes, auquel cas des « touches contextuelles d'écran » sont utilisées pour afficher un réglage ou exécuter une tâche. Les touches contextuelles d'écran sont placées dans le bas de l'écran et sont contrôlées par les touches **PROGRAMS 1**-**4**. Par exemple, presser la touche Programs 3 dans l'écran ci-dessous sélectionnera la fonction d'échange (Swap) pour le programme A:12.

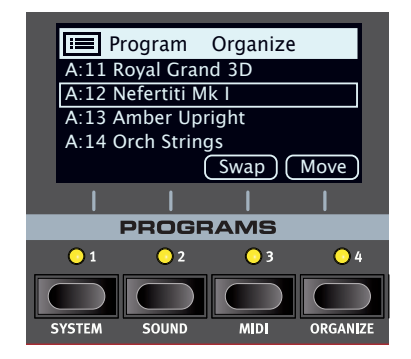

## PROGRAMMES

La section *Programs* se trouve à gauche de la façade et possède un écran OLED en son milieu. Un programme contient des réglages complets pour tous les paramètres de la façade et est conservé dans la mémoire de programmes du Piano 4 qui peut en contenir 400.

Les programmes sont organisés en 16 banques, de A à P. Tous les programmes peuvent être modifiés et remplacés comme vous le souhaitez.

M *Un jeu complet de programmes d'usine est disponible sur le site web www.nordkeyboards.com. Cela signifie que les mémoires de programme peuvent toujours retrouver leur état d'origine.*

#### <span id="page-7-0"></span>SÉLECTIONNER UN PROGRAMME

1 Les programmes se sélectionnent en pressant n'importe laquelle des cinq touches **PROGRAMS**, situées sous l'écran, ou en tournant la molette **PROG/MENU**. Une banque de programmes sur le Nord Piano 4 peut contenir 25 programmes répartis sur 5 pages de programmes.

## AFFICHAGE DE LISTE (LIST)

Toute molette sous laquelle est écrit le mot **LIST** – comme la molette **PROG/MENU** – peut donner accès à un affichage pratique sous forme de liste.

- 1 Pressez **SHIFT** et tournez la molette **PROG/MENU** pour afficher une liste de tous les programmes.
- 2 Faites-la défiler jusqu'à n'importe quel programme au moyen de la molette **PROG/MENU**. Les 26 banques de programmes sont accessibles en mode List.

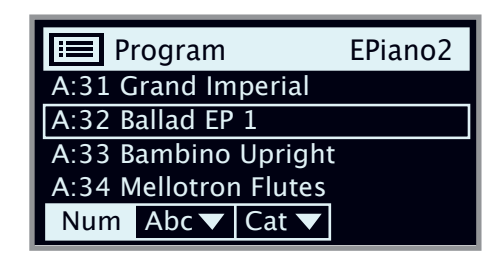

- 3 Essayez les touches contextuelles Abc et Cat. En mode Abc, tous les programmes sont classés par nom, alors qu'en mode Cat, ils sont classés par catégorie.
- 4 Pressez à nouveau **SHIFT** pour quitter (**EXIT**) l'affichage de liste.
- 县 Les vues en liste pour les molettes Piano Select et Sample Select *fonctionnent de la même manière.*

## ÉDITER UN PROGRAMME

Pour éditer un programme, il suffit de tourner un bouton ou de presser une touche afin de changer un réglage existant. Essayons cela rapidement :

- 1 Pour cet exercice, sélectionnez le premier programme (ou n'importe quel programme à base de piano).
- 心 Les commandes de l'instrument Piano se situent immédiatement *à droite de la section Programs de la façade. Notez que la section*  Piano de l'écran de la section Programs affiche le nom du son de *piano sélectionné.*

#### SÉLECTIONNER UN NOUVEAU SON DE PIANO

- 2 Tournez la molette **PIANO SELECT** pour faire défiler les sons de piano. Les sons sont classés par type (par exemple, Grand pour les pianos à queue et Upright pour les pianos droits).
- 3 Essayez de sélectionner un son de piano dans l'affichage **LIST**, obtenu en pressant **SHIFT** et en tournant la molette **PIANO SELECT**. Utilisez à nouveau Shift pour quitter (**EXIT**) l'affichage de liste.

Notez que changer n'importe quel paramètre en façade entraîne l'apparition d'un « E » à côté du numéro de programme dans l'écran. Cela vous indique que le programme a été *modifié* mais pas encore sauvegardé. Si un nouveau programme est chargé avant que l'opération de sauvegarde (Store) ait été effectuée, toutes les modifications sont perdues et le programme retrouvera ses réglages d'origine la prochaine fois qu'il sera chargé.

## DÉSACTIVER LA PROTECTION DE LA MÉMOIRE

Quand le Nord Piano 4 sort d'usine, sa mémoire est protégée pour vous éviter d'effacer accidentellement des programmes d'origine. Cette protection de la mémoire peut être désactivée en commutant un réglage du menu System.

- 1 Maintenez **SHIFT** et pressez la touche **SYSTEM** (Programs 1) sous l'écran.
- 2 Memory Protect (protection de la mémoire) est le premier paramètre du menu *System*. Si l'écran affiche un autre paramètre, naviguez jusqu'au paramètre Memory Protect à l'aide des touches contextuelles d'écran.
- 3 Réglez ce paramètre sur *Off* en tournant la molette **PROG/MENU**.
- 4 Pressez **EXIT** (touche Shift) pour quitter le menu *System*.
- M *Ce réglage, comme la plupart des autres réglages du menu System, est conservé de façon permanente tant qu'il n'est pas de nouveau modifié.*

Apprenez-en plus sur les réglages des menus en [page 22.](#page-21-1)

## MÉMORISER UN PROGRAMME

- 1 Pressez une fois la touche **STORE** en haut à droite de l'écran pour initier le processus de mémorisation du programme actuel.
- 2 La LED **STORE** commence à clignoter et l'écran vous demande l'emplacement mémoire dans lequel vous souhaitez enregistrer le programme.

STORE PROGRAM TO **A:11 Royal Grand 3D**

- 3 Si vous voulez enregistrer la version modifiée dans le même emplacement mémoire et ainsi remplacer l'original, pressez simplement à nouveau **STORE**. Sinon, utilisez la molette et/ou les touches **PROGRAMS** pour sélectionner un autre emplacement.
- 臺 *Le programme présent à l'emplacement sélectionné est appelé sur le clavier afin que vous puissiez l'écouter avant qu'il ne soit remplacé par le programme que vous souhaitez mémoriser.*
- 4 Lorsque vous avez trouvé un emplacement qui convient à votre programme, pressez à nouveau **STORE** pour confirmer l'opération d'enregistrement en mémoire.
- M *Pressez une fois Shift/Exit pour interrompre le processus de mémorisation en cours si vous changez d'avis.*

Découvrez-en plus sur la mémorisation (Store) et sur la façon de *nommer* un programme au chapitre Programs (programmes), en [page](#page-12-1)  [13.](#page-12-1)

## <span id="page-8-0"></span>MODE LIVE

Les cinq programmes **LIVE** diffèrent des autres programmes en cela que toutes les modifications qui leur sont apportées sont immédiatement enregistrées, sans nécessiter d'opération manuelle de mise en mémoire (Store).

- 1 Pressez **LIVE MODE** et utilisez les touches **PROGRAMS** pour naviguer dans les cinq programmes Live.
- 2 Effectuez une modification, comme par exemple l'activation d'une des sections d'effets, dans l'un des programmes.
- 3 Sélectionnez un autre programme Live puis revenez à celui qui a été modifié. Vous constaterez que la modification a été automatiquement mémorisée.
- 4 Pressez à nouveau la touche Live Mode pour quitter le mode Live et revenir aux banques de programmes.

Si le mode Live est activé et si vous souhaitez mémoriser de façon permanente les réglages actuels comme un programme dans une des banques de programmes, vous pouvez le faire au moyen des méthodes de mise en mémoire standard (voir ci-dessus). Inversement, les programmes peuvent également être conservés *dans* l'une des mémoires du mode Live en pressant **LIVE MODE** et en sélectionnant l'un des emplacements de programme Live.

## ACTIVER DES EFFETS

- 1 Assurez-vous que le premier programme (Royal Grand 3D) est sélectionné.
- 2 Activez la réverbération en pressant la touche **ON** de la section Reverb.
- 3 Réglez la balance **DRY/WET** (son sec/son d'effet) avec le bouton situé au-dessus du sélecteur de reverb.
- 4 Activez l'effet Delay (retard) en pressant une fois la touche **ON/OFF** de la section **DELAY**.
- 5 Les LED au-dessus de la touche indiquent le moteur audio qui est envoyé à l'effet, **PIANO** ou **SYNTH**. Pressez **SHIFT** et la touche **SOURCE** du Delay pour allumer la LED **PIANO**, si elle ne l'est pas déjà.
- 冶 *Une double pression rapide sur la touche On Off / Source est un raccourci pour rapidement changer la source de n'importe quelle unité d'effets.*
- 6 Essayez les commandes **FEEDBACK** et **DRY/WET** pour modifier le caractère et l'intensité de l'effet delay.

## SUPERPOSER SAMPLE SYNTH

- 1 Activez la section Sample Synth (réglage **ON**).
- 2 Tournez la molette **SAMPLE SELECT** et sélectionnez un son de cordes (« Strings ») dans la banque d'échantillons. L'emplacement et le nom de l'échantillon sont affichés en bas de l'écran.
- 3 Utilisez la commande de niveau (**LEVEL**) pour donner aux cordes un niveau sonore approprié.

Lorsqu'un échantillon est sélectionné, des réglages *prédéfinis* sont également chargés pour l'enveloppe (Attack, Decay/Sustain/Release), le traitement dynamique (Dynamics) et le filtrage (Filter) de la section Sample Synth. Ces paramètres peuvent toujours être modifiés manuellement si nécessaire. Vous trouverez leur description dans le chapitre de référence Sample Synth, commençant en [page 16.](#page-15-1)

## PARTAGER LE CLAVIER (CRÉER UN « SPLIT »)

- 1 Assurez-vous que les sections Piano et Sample Synth sont activées.
- 2 Pressez la touche **KBD SPLIT**, située en haut de la section Programs, au-dessus de l'écran. Vous avez le choix entre deux configurations : **PNO/SYNT** et **SYNT/PNO**. Pour notre exemple, choisissez Pno/Synt. Cela signifie que le son de la section Piano est placé sur le côté gauche du clavier et le son de la section Sample Synth à droite.
- Pour régler la *position* du point de partage du clavier, pressez et *maintenez* la touche **KBD SPLIT**.
- M *Le symbole «* 6 *» indique qu'une touche a des fonctions auxquelles on accède en la maintenant enfoncée.*

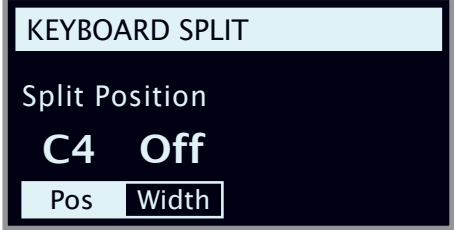

4 Il existe deux réglages pour le point de partage ou split : *position* et *width* (largeur). Assurez-vous que le réglage de la position est sélectionné (en pressant la touche contextuelle d'écran Pos) et réglez le point de split sur C4 (*do4*) avec la molette.

Le clavier est maintenant divisé en deux zones, le point de split étant indiqué par une LED verte au-dessus du clavier.

N'hésitez pas à utiliser les commandes **OCTAVE UP/DOWN** (décalage d'octave) des sections Piano et Sample Synth pour accéder à d'autres plages de leurs sons respectifs.

#### CONFIGURER UN FONDU ENCHAÎNÉ DE SPLIT (« SPLIT WIDTH »)

Pour finir, réglons le point de split pour que la transition sur le clavier entre les sons des sections Piano et Sample Synth se fasse progressivement et non brutalement :

- 5 À nouveau, maintenez la touche **KBD SPLIT**, située en haut de la section Programs, au-dessus de l'écran.
- <sup>[6]</sup> Pressez la touche contextuelle d'écran **Width** (largeur). La largeur de zone de partage du clavier (*Split Width*) peut maintenant être réglée pour chaque point de split.
- 7 Réglez la largeur sur « Lrg » (grande) en tournant la molette. Lâchez la touche **KBD SPLIT**.

Jouer en passant sur le point de split entraînera maintenant un « fondu enchaîné » entre le son du bas du clavier et le son du haut. Notez que la LED de split au-dessus du clavier est allumée en *rouge*, indiquant une grande largeur de split. Avec une petite largeur, la LED sera jaune, et sans fondu enchaîné (« off »), la LED sera verte.

# <span id="page-9-1"></span><span id="page-9-0"></span>**4** PIANO

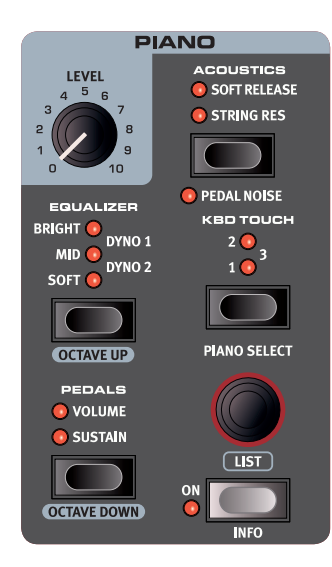

#### ON/OFF ET LEVEL

La section Piano s'active ou se désactive en appuyant sur sa touche **ON**. Le bouton **LEVEL** contrôle le volume de la section Piano.

## OCTAVE UP/DOWN

Utilisez **OCTAVE UP** (Shift + Equalizer) pour transposer la section Piano vers le haut d'une octave (+12 demi-tons) et **OCTAVE DOWN** (Shift + Pedals) pour la transposer vers le bas d'une octave (−12 demi-tons). Lorsqu'elle est assignée à l'ensemble du clavier, elle peut être transposée une octave au-dessus ou au-dessous. Lorsque le clavier est partagé (split), les valeurs de transposition disponibles varient mais donnent toujours accès à la tessiture complète du piano.

#### SUSTAIN ET VOLUME

**SUSTAIN** active toute pédale de sustain (pédale forte) connectée, comme le pédalier Nord Triple Pedal, pour la section Piano. Apprenezen plus sur la façon de configurer une pédale dans le chapitre Menus, en [page 22](#page-21-1).

**VOLUME** affecte toute pédale de contrôle connectée à la commande du volume de la section Piano.

La pédale de sustain et la pédale de volume peuvent être actives en même temps, ce qui est indiqué par l'allumage des deux LED.

## À PROPOS DES SONS DE PIANO

Les pianos du Nord Piano 4 sont organisés en six *catégories*. Chaque catégorie peut contenir plusieurs *modèles* d'instrument. De nouveaux sons de piano peuvent être téléchargés depuis le site web *www.nordkeyboards.com* et ajoutés au Nord Piano 4 grâce au Nord Sound Manager.

D'origine, le Nord Piano 4 dispose d'une excellente collection soigneusement élaborée de pianos acoustiques et électriques, de sons de pianos numériques et de combinaisons de piano. Il a fallu beaucoup d'efforts pour assurer une réponse et un son nuancés correspondant aussi étroitement que possible aux modèles originaux.

La mémoire disponible pour les sons de piano est de 1 gigaoctet.

M *Quand vous téléchargez des pianos avec le Nord Sound Manager, ceux-ci sont automatiquement placés dans la catégorie leur correspondant.* 

Un programme « sait » quel piano utiliser en se référant à la catégorie et au numéro de modèle. Si un programme fait référence à un piano qui n'est pas actuellement chargé dans le Nord Piano 4, l'écran affiche « Piano not found » (piano non trouvé). Si cela se produit, naviguez jusqu'à un autre modèle d'instrument dans la catégorie sélectionnée (ou dans toute autre) et sélectionnez-le à la place de ce piano, ou utilisez l'application Nord Sound Manager pour télécharger l'instrument manquant dans le Piano 4.

#### À PROPOS DE LA TAILLE DES PIANOS

Les sons de la bibliothèque Nord Piano Library sont fournis en quatre tailles. Vous trouverez ci-dessous un aperçu de leurs différences de fonctionnalités :

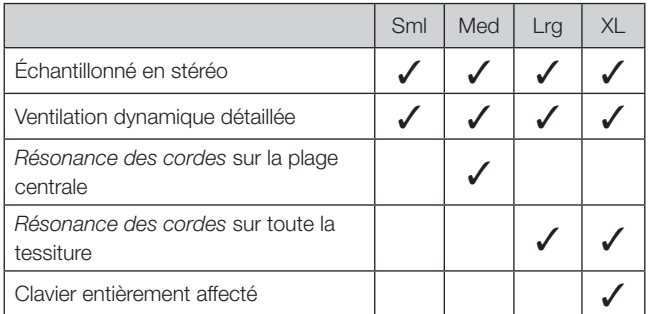

Les fichiers de piano *Small* (Sml) utilisent le moins d'espace mémoire de piano car ils ne contiennent aucun échantillon de résonance des cordes quand on maintient la pédale enfoncée.

Les versions *Médium* (Med) comprennent des échantillons de résonance des cordes quand on maintient la pédale enfoncée pour la partie la plus importante, le milieu de la tessiture.

Les versions *Large* (Lrg) contiennent des échantillons de résonance des cordes quand on maintient la pédale enfoncée pour la totalité du clavier.

De nombreux pianos sont également disponibles en version *Extra Large* (XL). Tout le clavier bénéficie d'une affectation propre, ce qui signifie que chaque touche du Nord correspond désormais à son équivalent exact sur l'instrument d'origine. Naturellement, cela entraîne une augmentation substantielle de la taille.

#### INFORMATIONS SUR LE PIANO

Presser **INFO** (Shift + On) affiche des informations supplémentaires sur le modèle actuellement sélectionné, comme son numéro de version et sa taille exacte.

## <span id="page-10-0"></span>PIANO SEL FCT (sélection de piano)

## CATÉGORIE ET MODÈLE

Utilisez le sélecteur **PIANO SELECT** pour choisir le son de piano à utiliser. Voici les six catégories regroupant tous les sons de piano :

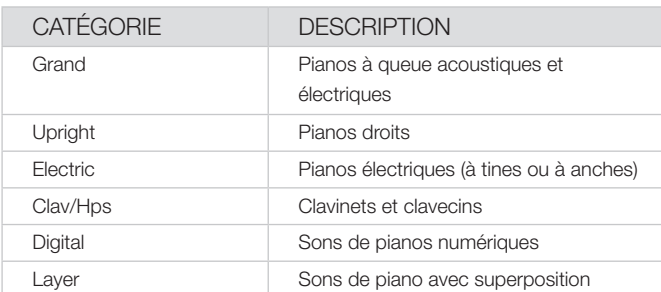

M *Les pianos ne peuvent pas être changés de catégorie.*

Le *nom* du modèle sélectionné est affiché en bas de l'écran de la section Programs, avec une icône de clavier.

#### À PROPOS DU CLAVINET

Sur le Clavinet D6 d'origine, on sélectionnait différentes combinaisons de micros en pressant un certain nombre de commutateurs à bascule. Cette fonctionnalité est fidèlement simulée par le Nord Piano 4, ce qui signifie que toutes les sélections de micros du Clavinet D6 d'origine sont disponibles.

#### DESCRIPTION DES TYPES DE MICRO

- *Clav Model A :* seulement le micro « manche » ; un son plus chaud, moins brillant.
- *Clav Model B :* seulement le micro « chevalet » ; un son brillant.
- *Clav Model C :* les deux micros, en phase ; un son très plein.
- *Clav Model D :* les deux micros, déphasés de 180° ; la fondamentale est quasiment annulée et le son s'amincit.

## AFFICHAGE DE LISTE (LIST)

Maintenir **SHIFT** et tourner la molette **PIANO SELECT** active l'affichage de liste (**LIST)** des sons de piano.

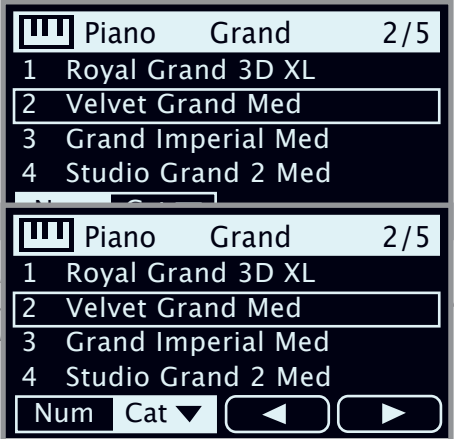

La rangée du haut de la liste affiche la *catégorie* actuelle (« Grand » dans ce cas), le nombre de modèles existant dans cette catégorie (5) et le numéro du modèle actuellement sélectionné (2).

L'ordre de tri par défaut est numérique, mais les pianos peuvent également être parcourus par catégorie, en activant la touche contextuelle d'écran Cat. Les touches contextuelles d'écran 4 et  $\blacktriangleright$ servent à passer rapidement d'une catégorie à l'autre.

Presser Cat permet de naviguer dans une liste et de sélectionner toutes les catégories disponibles.

#### KBD TOUCH (toucher du clavier)

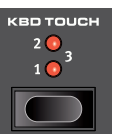

Les pianos de la bibliothèque Nord Piano ont généralement une plage dynamique très étendue, et leur réponse peut être ajustée en fonction de vos préférences ou du contexte de votre interprétation.

Le premier réglage **KBD TOUCH** (**1**) facilite le jeu doux mais expressif. À chaque nouveau palier de réglage Kbd Touch (**2** puis **3**), il faut moins de force pour obtenir un son puissant.

## STRING RES ET SOFT RELEASE

#### STRING RES (résonance des cordes)

La résonance des cordes (String Res) est le phénomène acoustique qui survient lorsque les cordes ou une partie de celles-ci résonnent à leur fréquence fondamentale ou à une fréquence harmonique quand d'autres cordes sont jouées (on nomme cela la résonance sympathique).

Quand **STRING RES** est activée, toutes les notes que vous jouez interagissent entre elles pour reproduire la merveilleuse acoustique obtenue dans un piano acoustique droit ou à queue.

De plus, lorsque la pédale de sustain est enfoncée, le fait que tous les étouffoirs soient soulevés ajoutera encore à l'effet de résonance.

Le niveau sonore de l'effet de résonance des cordes peut se régler dans le menu Sound, voir [page 22](#page-21-2).

Si le piano sélectionné n'est pas compatible avec la fonction String *Res, cette fonction sera désactivée. Cela s'applique par exemple aux versions de petite taille (Sml) des pianos droits et à queue, ou aux pianos électriques, numériques et à son superposé.*

## SOFT RELEASE (relâchement doux)

Activer **SOFT RELEASE** ajoutera au son de piano un relâchement légèrement plus long et moins prononcé. C'est équivalent à ce qui se passe quand vous réglez la tension de la pédale forte d'un instrument acoustique ou électromécanique. Le relâchement rallongé est individuel pour chaque note et répond dynamiquement à la force avec laquelle vous jouez.

M *Certains types de la catégorie piano, comme Clavinet et Harpsichord (clavecin) ne prennent pas en charge la fonction Soft Release. Dans ces cas, la touche est désactivée.*

## <span id="page-11-0"></span>PÉDALIER NORD TRIPLE PEDAL

Le pédalier Nord Triple Pedal fourni offre les techniques et fonctionnalités suivantes :

#### PEDAL NOISE (bruit de pédale)

La fonction **PEDAL NOISE** recrée le bruit mécanique qui se produit quand on utilise la pédale forte d'un piano acoustique. Le niveau de bruit suit dynamiquement la force d'enfoncement de la pédale forte. Le niveau sonore du bruit de pédale peut se régler dans le menu Sound, voir [page](#page-21-2)  [22](#page-21-2).

## DEMI-PÉDALE

Il est possible d'utiliser des techniques de demi-pédale avec la pédale forte du Nord Triple Pedal, ce qui signifie que les étouffoirs « virtuels » du piano peuvent être maintenus dans une position qui n'est pas totalement relevée ou abaissée, entraînant un son « semi-étouffé ».

## PÉDALE TONALE (sostenuto)

Quand on enfonce la pédale centrale (pédale tonale ou sostenuto), les notes des touches encore enfoncées à cet instant sont maintenues, mais pas les notes jouées ensuite, même si la pédale reste enfoncée.

## PÉDALE DOUCE

À gauche se trouve la pédale douce ou sourdine aussi appelée Una Corda. Avec cette pédale pressée, toutes les notes sont jouées à un volume légèrement inférieur et ont un timbre plus feutré.

## EQUALIZER (égaliseur)

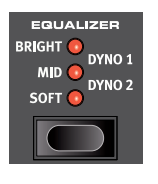

L'**EQUALIZER** est un outil très pratique pour modifier instantanément le caractère du son de piano sélectionné :

Le réglage **SOFT** filtre une grande partie des hautes fréquences et accentue les parties graves, donnant un son doux et feutré.

Le réglage **MID** désaccentue les fréquences hautes et basses, donnant un son plus net et plus tranchant avec des médiums proéminents.

Le réglage **BRIGHT** accentue les hautes fréquences, produisant un son vif et brillant.

**DYNO 1** et **DYNO 2** : ces réglages seront disponibles dans une prochaine version du système d'exploitation.

#### CLAVINET

Un véritable Clavinet est équipé de 4 commutateurs à bascule supplémentaires qui contrôlent l'égaliseur intégré. La plupart de ces combinaisons d'égaliseur sont disponibles sur le Nord Piano 4. Utilisez la touche **EQUALIZER** pour sélectionner votre combinaison préférée.

## <span id="page-12-1"></span><span id="page-12-0"></span>**5** PROGRAMS (programmes)

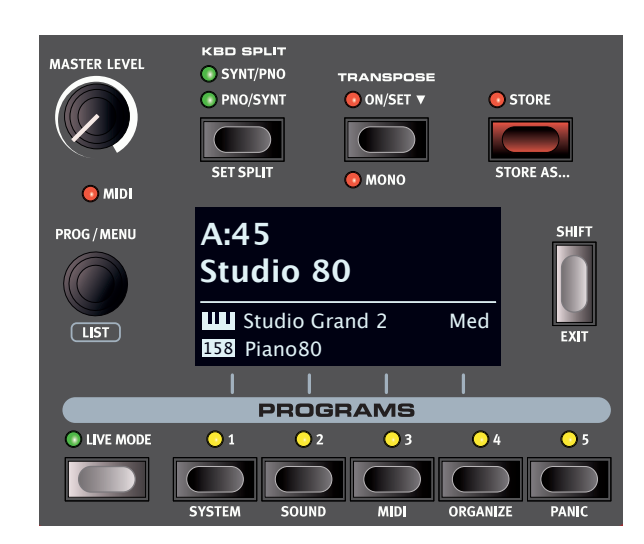

La section Programs donne accès aux fonctions de jeu telles que le rappel et la mémorisation de programmes, l'accès aux programmes Live, le partage du clavier et plus encore. C'est aussi là qu'on accède aux menus *System* (système), *Sound* (son) et *MIDI* ainsi qu'à leurs réglages. Les menus et leurs paramètres sont traités dans un chapitre distinct, qui commence en [page 22](#page-21-1).

## **STORE**

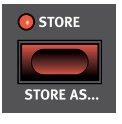

La touche **STORE** sert à enregistrer un programme modifié dans une des mémoires des banques de programmes. Mémoriser un programme écrasera les données existantes à l'emplacement mémoire sélectionné.

M *Quand le Nord Piano 4 sort d'usine, sa mémoire est protégée pour éviter un effacement accidentel de ses programmes. Pour pouvoir mémoriser des programmes, le paramètre Memory Protect (protection de la mémoire) doit être réglé sur « Off » dans le menu System. Apprenez-en plus sur cette fonctionnalité en [page 22.](#page-21-3)*

## MÉMORISATION D'UN PROGRAMME

Voici comment mémoriser un programme *sans* changer son nom :

1 Pressez une fois la touche **STORE**. La LED Store commencera à clignoter et l'écran affichera le nom du programme ainsi que son emplacement.

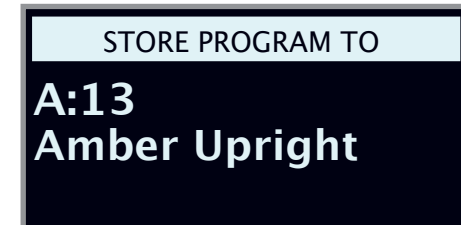

2 Pour sélectionner un autre emplacement mémoire, utilisez la molette et/ou les touches **PROGRAMS 1**-**5**. Un programme

peut également être mémorisé dans un des emplacements de programme Live en pressant la touche **LIVE MODE** puis en sélectionnant le programme Live désiré. Le programme déjà enregistré dans la destination sélectionnée peut toujours être contrôlé auditivement en jouant sur le clavier.

- M *Pour annuler une procédure de mémorisation en cours, pressez*  **EXIT***.*
- 3 Après avoir sélectionné l'emplacement mémoire qui vous convient, pressez à nouveau **STORE** pour confirmer l'opération.

## APPELLATION D'UN PROGRAMME (STORE AS…)

- 1 Pour mémoriser *et nommer* votre programme, pressez **STORE AS...** (Shift + Store).
- <sup>2</sup> La touche contextuelle d'écran **ABC** fait apparaître une rangée de caractères alphanumériques. Utilisez la molette afin de sélectionner un caractère pour l'emplacement actuel du curseur. Lâchez la touche ABC pour faire avancer le curseur. La molette peut servir à déplacer librement le curseur. La touche contextuelle d'écran Ins sert à insérer un espace vide à l'emplacement du curseur et son homologue Del à supprimer le caractère sélectionné.

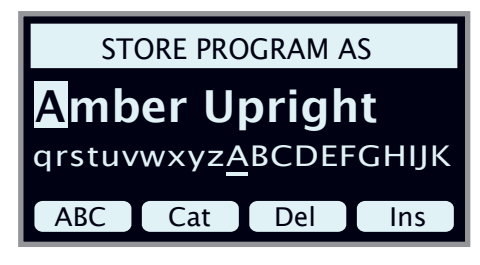

- 3 Pour affecter votre programme à une catégorie, pressez la touche contextuelle d'écran Cat et sélectionnez l'une des 20 catégories dans la liste.
- 4 Presser **STORE** appelle l'écran *Store Program To* (sauvegarder le programme dans). Utilisez la molette et/ou les touches Programs pour sélectionner un emplacement.
- 5 Quand vous avez sélectionné un emplacement mémoire qui vous convient, pressez à nouveau **STORE**.
- 冶 *Vous pouvez aussi nommer les programmes avec le Nord Sound Manager.*

## KBD SPLIT (PARTAGE DU CLAVIER)

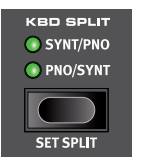

Le clavier du Nord Piano 4 peut être divisé en deux zones, avec le son de la section Sample Synth à gauche et le son de la section Piano à droite – en cas de réglage sur **SYNT/PIANO** – ou en configuration inverse avec le réglage **PIANO/SYNT**.

## RÉGLAGES DE PARTAGE (SPLIT) DE CLAVIER

Maintenir la touche **KBD SPLIT** ouvre la page des réglages de partage de clavier à l'écran.

#### <span id="page-13-0"></span>CHOIX D'UNE POSITION DE SPLIT

Utilisez la molette pour choisir l'un des 7 points de split du clavier, *C3*- *C6* (*do3-do6*; rappelons qu'en notation anglo-saxonne, A = *la*, B = *si*, C = *do*, D = *ré*, E = *mi*, F = *fa* et G = *sol*), dans la page Keyboard Split Position (position du point de split). Des LED sont prévues au-dessus du clavier pour indiquer le point de split actuellement actif.

#### RÉGLAGES DE LARGEUR DE SPLIT

Normalement, le passage d'une zone de clavier à l'autre est net, sans superposition entre les sons sélectionnés pour les deux zones. En réglant le paramètre Split Width (largeur de split), les sons peuvent au contraire être mixés ou « fondus enchaînés » de part et d'autre du point de split, entraînant une transition plus douce entre les sons.

Pour régler Split Width, maintenez la touche **KBD SPLIT** enfoncée et pressez la touche contextuelle d'écran Width, qui correspond à la touche **PROGRAM 2**. Il y a trois réglages différents que l'on sélectionne en tournant la molette :

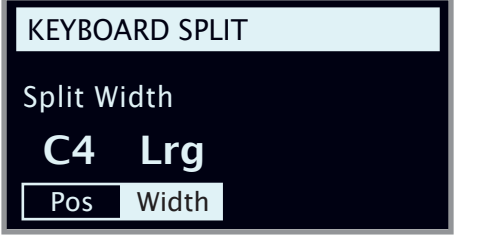

Off : avec le réglage *Off*, il n'y a pas de fondu enchaîné entre les sons.

Sml : le réglage *Sml* représente une largeur de transition totale de 12 demi-tons. Le son *à gauche* du point de split s'estompe après 6 notes *au-dessus* de ce point et le son *à droite* du point de split disparaît de façon progressive similaire sur les 6 notes *en dessous* du point de split.

Lrg : le réglage *Lrg* donne une largeur de 24 demi-tons, 12 en dessous du point de split et 12 au-dessus.

## TOUCHE SHIFT / EXIT

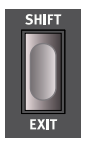

De nombreuses commandes ont une *seconde* fonction à laquelle on accède en maintenant **SHIFT** et en pressant une touche ou en tournant la molette. Les fonctions activées par Shift sont toujours imprimées *en dessous* de la commande correspondante. Par exemple, tenir Shift et presser la

touche Programs 2 ouvre le menu Sound (son). La touche Shift sert également à sortir (**EXIT**) des menus ou à annuler des opérations de mémorisation (Store).

## PROGRAMMES LIVE

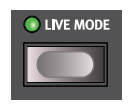

Le Nord Piano 4 dispose de cinq programmes Live faciles d'accès. Ces programmes sont spéciaux en ce sens que les modifications qui y sont apportées sont *automatiquement mémorisées*. Lorsque vous

quittez un programme Live ou que vous éteignez l'instrument, toutes les modifications sont sauvegardées sans que vous ayez à effectuer manuellement d'opération de mémorisation. Pour sélectionner un programme Live, pressez **LIVE MODE** puis n'importe laquelle des touches *1-5* de la section Program.

Un programme Live peut être stocké dans un emplacement mémoire des banques de programmes en suivant les méthodes standard. Inversement, un programme ordinaire peut également être stocké dans un emplacement pour programme Live.

## TRANSPOSE ON/SET

Le Nord Piano 4 peut être transposé de jusqu'à +6/−6 demi-tons, de façon propre à chaque programme. Maintenez **TRANSPOSE ON/SET** et réglez la valeur en tournant la molette. Presser **TRANSPOSE ON/SET** désactive ou active une transposition. Les réglages de transposition sont sauvegardés et rappelés dans le cadre d'un programme.

县 *Pour configurer une transposition affectant tous les programmes, utilisez le paramètre Global Transpose du menu System.*

#### MONO

En mode **MONO** (Shift + Transpose), tous les pianos échantillonnés en stéréo seront produits en mono. Les versions mono de nos sons de piano sont spécialement conçues pour fournir un son optimal, même en mono.

## TOUCHES PROGRAMS

Les touches **PROGRAMS 1**-**5** vous donnent un accès immédiat à un choix de cinq programmes – une *Page* – dans la banque de programmes actuelle. Elles sont également utilisées comme *touches contextuelles d'écran* pour faire les réglages de menu. Apprenez-en plus sur la fonctionnalité des touches contextuelles d'écran en [page 7.](#page-6-1)

## QU'EST-CE QU'UN PROGRAMME ?

Un *programme* contient des références aux sons de piano et/ou d'échantillon sélectionnés, ainsi que tous les réglages effectués en façade, à l'exception du volume général (Master Level). Un programme n'enregistre *pas* les réglages effectués dans les menus System, Sound et MIDI.

#### MENUS SYSTEM, SOUND ET MIDI

Pressez **SYSTEM** (Shift + Programs 1), **SOUND** (Shift + Programs 2) ou **MIDI** (Shift + Programs 3) pour accéder aux menus System (système), Sound (son) ou MIDI. Pour plus d'informations sur tous les réglages de menu disponibles, voir en [page 22](#page-21-1).

## MOLETTE PROG/MENU

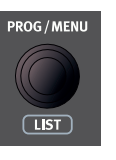

La molette **PROG/MENU** à gauche de l'écran sert à sélectionner les programmes, à régler les valeurs des paramètres et à saisir des caractères pour nommer les programmes. Presser **SHIFT** pendant que l'on tourne la molette active la fonction **LIST** qui fait s'afficher tous les programmes sous forme de liste.

## LISTE DES PROGRAMMES, ABC ET CAT

L'affichage de type liste obtenu avec **LIST** (Shift + molette Prog/ Menu) offre une excellente vue d'ensemble lorsque vous parcourez les programmes de façon linéaire (Num sélectionné à l'écran), mais présente également deux modes de tri supplémentaires : Abc (Programs 2) et Cat (Programs 3).

*Abc* trie la liste par ordre alphabétique tandis que *Cat* affiche tous les programmes de la catégorie sélectionnée. Pour sélectionner un caractère ou une catégorie spécifique, maintenez respectivement enfoncée la touche d'écran contextuelle Abc ou Cat (comme indiqué par le symbole  $\blacktriangleright$ ) et utilisez la molette.

<span id="page-14-0"></span>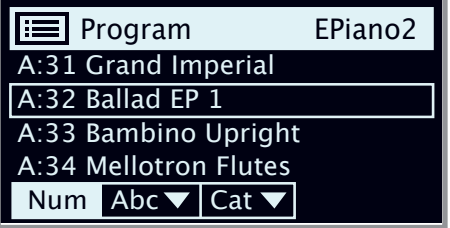

M *Le mode de tri de liste est mémorisé jusqu'au retour à la vue Liste.*

#### MODE DE NAVIGATION PAR PAVÉ NUMÉRIQUE

Il existe deux options distinctes pour la navigation dans les programmes et les banques : le mode par défaut « par pages » et le mode *pavé numérique*. Le mode utilisé se détermine dans le menu System (voir [page 22\)](#page-21-3).

En mode pavé numérique, les touches Programs 1-5 servent à saisir n'importe quel numéro de programme (11-55) dans la banque actuelle, plutôt que de passer directement à l'un des 5 programmes d'une même page. Par exemple, pour sélectionner le programme *12* dans la banque actuelle, pressez d'abord la touche Programs 1 (pour sélectionner la page 1), puis la touche Programs 2 (pour sélectionner le programme 2 dans cette page). Voici quelques points supplémentaires à garder à l'esprit :

- La molette Prog/Menu peut être utilisée pour changer de programme de façon incrémentielle, tout comme en mode de navigation par défaut.
- Un symbole « num » dans le coin supérieur droit de l'écran indique que la navigation par pavé numérique est active.

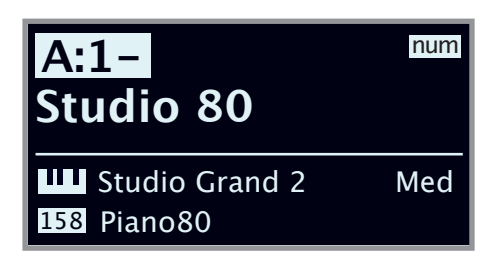

*Dans cet exemple, la touche Programs 1 a été pressée. Le tiret (-) indique qu'il est possible de saisir un autre chiffre pour sélectionner un programme de 11 à 15.*

## ORGANIZE (organiser)

L'affichage **ORGANIZE** (organiser) (Shift + Programs 4) permet de déplacer ou « d'intervertir » des programmes au sein des banques de programmes.

#### AFFICHER LA VUE ORGANIZE (organiser)

1 Pressez **ORGANIZE** (Shift + Programs 4)

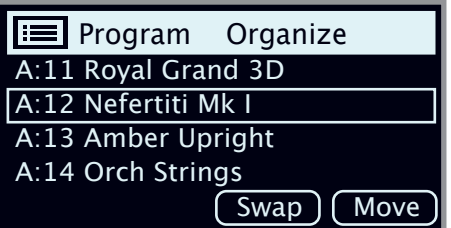

#### PERMUTATION DE DEUX PROGRAMMES

Une opération de permutation échange les positions de deux programmes.

2 Utilisez la molette pour sélectionner l'emplacement du programme à permuter avec un autre et pressez **Swap** (permuter).

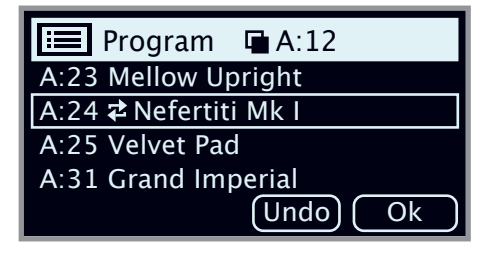

 $\boxed{3}$  Utilisez la molette pour sélectionner la destination et pressez Ok pour terminer l'opération de permutation. Presser au contraire Undo (annuler) annulera l'opération.

#### DÉPLACEMENT D'UN PROGRAMME

4 Utilisez la molette pour sélectionner un programme qui doit être déplacé ailleurs et pressez Move (déplacer).

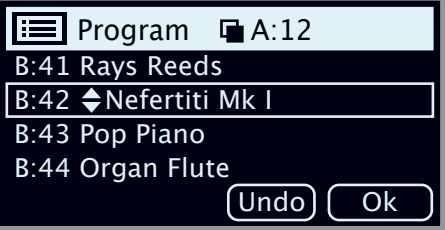

- 5 Sélectionnez l'emplacement de *destination* de l'opération à l'aide de la molette et pressez Ok. Presser au contraire Undo (annuler) annulera l'opération.
- E *Notez que les programmes compris entre les emplacements source et destination sont décalés d'un niveau vers le haut ou vers le bas, ce qui change la composition de chaque page dans la plage affectée.*
- M *Les programmes peuvent également être organisés à l'aide du Nord Sound Manager.*

## LED TÉMOIN MIDI

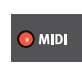

La LED **MIDI** située sous le bouton Master Level clignote quand des messages MIDI sont reçus par le port d'entrée MIDI In ou le connecteur USB.

## PANIC (panique)

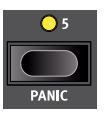

Si des notes restent bloquées lors de l'utilisation du Nord Piano 4 dans une configuration MIDI, ou si tous les sons doivent être rapidement coupés pour une quelconque autre raison, utilisez la fonction **PANIC** (Shift + Programs 5). Cela enverra un message de relâchement de toutes les notes (All Notes Off) en interne et réinitialisera les messages CC reçus.

<span id="page-15-1"></span><span id="page-15-0"></span>

## **6** SAMPLE SYNTH

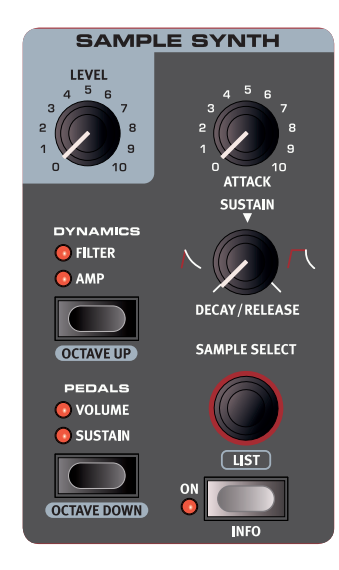

#### ON/OFF ET LEVEL

La section Sample Synth s'active ou se désactive en appuyant sur sa touche **ON**. Le bouton **LEVEL** contrôle le volume de la section Sample Synth.

## OCTAVE UP/DOWN

Utilisez **OCTAVE UP** (Shift + Dynamics) ou **OCTAVE DOWN** (Shift + Pedals) pour transposer la section Sample Synth vers le haut ou le bas par octaves (±12 demi-tons). Lorsqu'elle est assignée à l'ensemble du clavier, elle peut être transposée une octave au-dessus ou au-dessous. Lorsqu'elle est assignée à une seule zone, les valeurs de transposition disponibles varient mais donnent toujours accès à la tessiture complète du synthétiseur.

## SUSTAIN FT VOLUME

**SUSTAIN** active toute pédale de sustain connectée pour la section Sample Synth.

**VOLUME** affecte toute pédale de contrôle connectée à la commande du volume de la section Sample Synth.

Découvrez comment configurer les pédales connectées en [page 22.](#page-21-4)

## À PROPOS DU SYNTHÉ (SAMPLE SYNTH)

Section polyvalente, Sample Synth peut contenir jusqu'à 512 Mo d'échantillons et dispose d'une large sélection dès le déballage. Des échantillons supplémentaires sont disponibles dans la section Nord Sample Library (bibliothèque d'échantillons Nord) du site web www.nordkeyboards.com, et se téléchargent dans l'instrument à l'aide du logiciel Nord Sound Manager. Pour augmenter les possibilités, des échantillons personnalisés peuvent être créés à partir de n'importe quelle source sonore à l'aide de l'application Nord Sample Editor, également disponible sur le site Web de Nord.

## SÉLECTION D'UN ÉCHANTILLON

Utilisez la molette **SAMPLE SELECT** pour faire défiler les échantillons disponibles. La position et le nom de l'échantillon sélectionné sont affichés sur l'écran de la section Programs. L'échantillon sélectionné est mémorisé dans le programme lorsqu'on effectue une opération de mémorisation (Store).

#### AFFICHAGE DE LISTE (LIST)

Presser **SHIFT** tout en tournant la molette **SAMPLE SELECT** permet de parcourir tous les échantillons sous forme de liste. L'ordre de tri par défaut est numérique, mais les échantillons peuvent également être parcourus par catégorie, en activant la touche contextuelle d'écran Cat. Les touches contextuelles d'écran ( et → servent à passer rapidement d'une catégorie à l'autre.

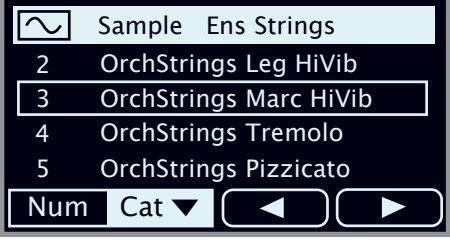

Maintenir Cat permet de naviguer dans une liste et de sélectionner toutes les catégories disponibles.

## FAÇONNER LE SON

Il existe plusieurs façons d'affiner le son et le comportement d'un échantillon chargé, afin de le rendre plus ou moins dynamique et réactif. Chaque échantillon est livré avec des valeurs *préréglées* pour les paramètres ci-dessous, qui sont automatiquement chargés lorsqu'un échantillon est sélectionné. Bien entendu, ces paramètres peuvent toujours être modifiés manuellement si nécessaire.

## DYNAMICS (dynamique)

#### AMP (ampli)

Lorsque le réglage **AMP** est désactivé, les échantillons sont toujours lus à dynamique maximale. Lorsqu'il est activé, le niveau du son de la section Sample Synth dépend de votre dynamique de jeu.

#### FILTER (filtre)

Activez **FILTER** pour appliquer au son de la section Sample Synth un filtre passe-bas sensible à la dynamique. Le filtre réagit à la force de jeu sur la touche et donne au son un côté plus feutré lorsqu'on joue doucement et un caractère plus brillant lorsqu'on joue plus fort.

## ATTACK, SUSTAIN et DECAY/RELEASE

Ces commandes permettent de régler le contour, ou enveloppe, du son de Sample Synth :

**ATTACK** contrôle le temps nécessaire à l'échantillon pour atteindre son niveau maximal tandis que **DECAY/RELEASE** détermine la vitesse à laquelle l'échantillon s'estompe après avoir été déclenché. En position 12 heures, l'échantillon est en mode **SUSTAIN** (maintien), signifiant qu'il restera entendu tant que la touche restera enfoncée. Les réglages supérieurs à 12 heures donnent aux échantillons une persistance de plus en plus longue après le relâchement de la touche.

# <span id="page-16-1"></span><span id="page-16-0"></span>**7** EFFETS

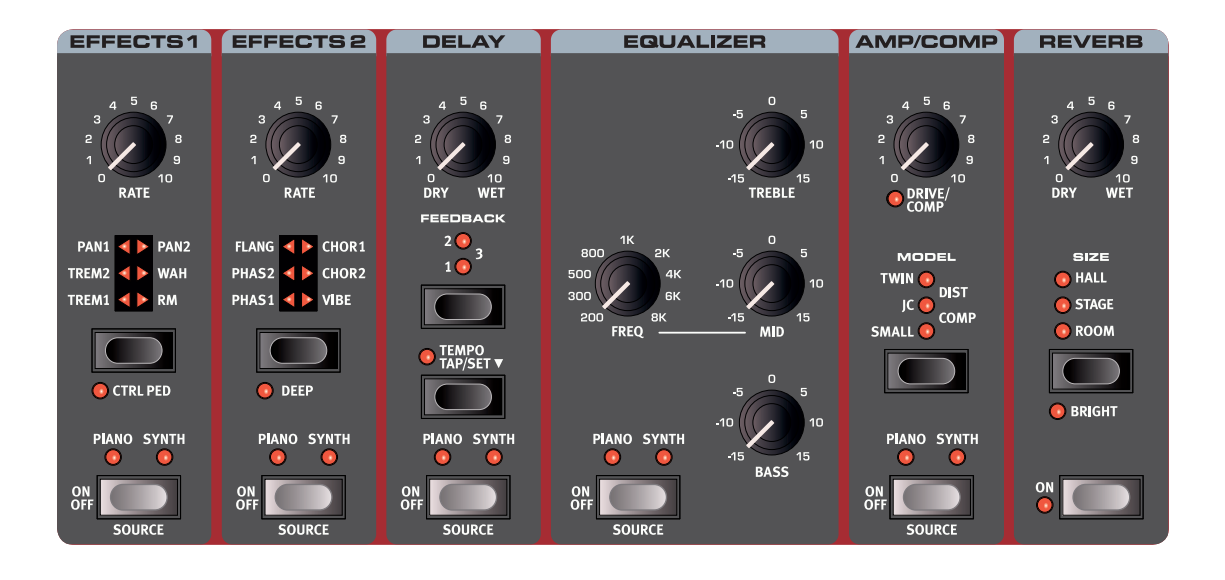

## ACTIVATION DES EFFETS

Pour activer un effet, pressez sa touche **ON/OFF**. Les LED au-dessus de la touche indiquent le moteur audio auquel l'effet est assigné, **PIANO** ou **SYNTH** (Sample Synth). Pressez **SOURCE** (Shift + On/Off) pour changer de moteur audio à traiter.

冶 *La source peut également être changée en double-cliquant sur la touche Source.*

## EFFECTS 1 (effets 1)

La section **EFFECTS 1** offre six types d'effets de modulation. Utilisez sa touche de sélection pour passer de l'un à l'autre des réglages disponibles.

## TREM (trémolo)

Le trémolo (**TREM**) produit une modulation de volume qui fait continuellement varier le volume du signal de sortie. Le trémolo est un effet très courant sur les pianos électriques.

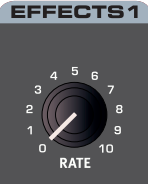

 $PAN1$   $\rightarrow$ 

**C** CTRL PED

**SYNTH** 

**TRFM2** 

TRFM1

PAN<sub>2</sub>

**WAH** 

Il y a le choix entre trois intensités, **TREM 1**, **2** et **3**  $(1+2)$ 

## PAN (auto panoramique)

**PAN** est une modulation automatique du panoramique qui déplace progressivement le signal entre les côtés gauche et droit du panorama stéréo.

Il y a le choix entre trois intensités, **PAN 1**, **2** et **3**  $(1+2)$ .

## WAH (wah-wah)

L'effet **WAH** (wah-wah) donne au son un caractère bien particulier, de type « couac », et peut être extrêmement utile sur un piano électrique ou un Clavinet. La modulation wah-wah est un filtre de type passe-bas à qui on peut faire balayer la plage des fréquences avec le bouton Effects 1. Durant le balayage, les caractéristiques du filtre changent également.

L'effet wah-wah utilise l'amplitude du signal pour contrôler la plage de balayage du filtre, rendant l'effet « sensible à la dynamique » (ce que l'on appelle techniquement un « suiveur d'enveloppe »).

赏 *Cet effet peut également être utilisé comme une pédale wah-wah traditionnelle avec une pédale d'expression connectée à la prise Vol/Ctrl Pedal, si le mode* **CTRL PED** *est activé dans Effects 1.*

#### RM (modulation en anneau)

La modulation en anneau (Ring Modulation ou **RM**) est un type de modulation dans lequel deux signaux se multiplient entre eux, donnant un son inharmonique de type cloche. Dans le Nord Piano 4, le signal de l'instrument est multiplié par une onde sinusoïdale.

L'ampleur de la modulation en anneau est fixe, et son taux est contrôlé par le bouton Effects 1.

## CTRL PED (pédale de contrôle)

Tous les effets de la section Effects 1 peuvent être contrôlés par une pédale connectée à la prise d'entrée Vol/Ctrl Pedal, contrôle obtenu en activant **CTRL PED** (Shift + sélecteur Effects 1). Pour les effets Tremolo et Pan, la pédale contrôle l'*ampleur* de l'effet – ce qui ne peut pas être fait depuis la façade.

Pour Wah et RM, la pédale reprend l'action du bouton Effects 1 qui, dans le premier cas, se comporte comme une pédale wah-wah traditionnelle, et dans le second, permet de contrôler la vitesse de modulation.

## <span id="page-17-0"></span>EFFECTS 2 (effets 2)

**EFFECTS 2** offre une sélection d'effets de modulation, dont deux types de phaser, un flanger, deux types de chorus et un effet vibe. Chaque effet a sa propre *vitesse* contrôlée par le bouton Effects 2.

### PHASER 1 & 2

L'effet **PHASER** produit un effet de « balayage » caractéristique couramment utilisé avec les sons de pianos électriques. Les modélisations numériques des phasers du Nord Piano 4 s'inspirent d'unités classiques telles que le Bi Phase et la Small Tone.

## **FLANGER**

Le **FLANGER** produit un effet spectaculaire de filtrage en peigne, donnant au son un côté sifflant et résonant.

## CHORUS 1 & 2

L'effet **CHORUS** est polyvalent et donne une sensation « d'élargissement », ou avec des réglages plus extrêmes de désaccord sévère, obtenue par le mélange d'un certain nombre de copies modulées du signal audio. Il existe deux types de chorus, le second ayant un caractère plus marqué.

#### VIBE

L'effet **VIBE** puise son inspiration dans une pédale d'effet classique et produit un son ayant à la fois un côté phasing et variations de hauteur. L'effet est créé au travers d'une modélisation numérique d'une série de filtres de phasing décalés, contrairement aux filtres habituellement alignés dans un effet phaser normal.

#### DEEP

L'activation du mode **DEEP** (Shift + sélecteur Effects 2) augmente l'*ampleur* de la modulation pour n'importe quelle sélection de le section Effects 2.

## DELAY

L'unité **DELAY** produit des effets d'écho/répétitions. Le temps de retard se règle en battant la cadence sur la touche **TEMPO** ou en maintenant pressée cette dernière et en **RÉGLANT** le tempo à l'aide de la molette de la section Programs.

Le bouton **FEEDBACK** détermine le nombre de répétitions retardées, ou retards. Avec le réglage le plus bas (LED éteinte), seul le retard initial est entendu, tandis que les réglages **1**, **2** et **3** donnent une traîne de réinjection de plus en plus longue.

Le bouton **DRY/WET** règle la balance entre le signal sec (Dry) et les répétitions du Delay (Wet).

## TEMPO TAP

Utilisez **TEMPO TAP** (battue manuelle du tempo) pour fixer un temps de retard correspondant au tempo

d'un morceau. Avec la touche Tempo Tap, battez simplement plusieurs fois le tempo sur lequel vous désirez synchroniser le retard et le temps de retard sera automatiquement réglé.

## EQUALIZER (égaliseur)

C'est un égaliseur 3 bandes possédant des commandes de graves (Bass), de médiums glissants (Freq/Mid) et d'aigus (Treble). La fréquence de correction des graves (**BASS**) est de 100 Hz, celle des aigus (**TREBLE**) de 4 kHz et celle des médiums peut être réglée entre 200 Hz et 8 kHz au moyen du bouton **FREQ**. La plage d'amplification/atténuation est de  $+/-15$  dB.

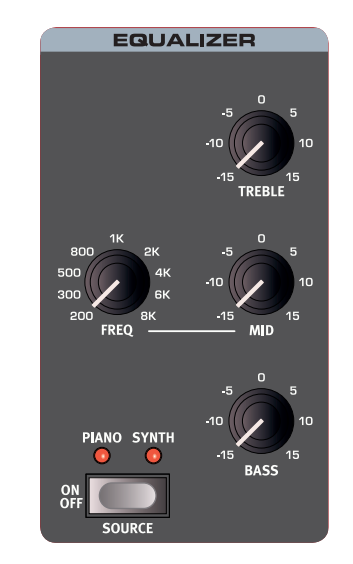

## AMP/COMP

L'unité **AMP/COMP** comprend des simulations sophistiquées d'amplificateurs et de baffles, un réglage pour une distorsion à lampe polyvalente et un pratique effet compresseur. L'ampleur de la saturation ou de la compression se contrôle à l'aide de la commande **DRIVE/COMP**. La LED indique si une saturation est activée et s'allume chaque fois que le compresseur agit.

## MODÈLES D'AMPLI

Il y a trois simulations d'amplificateur/baffle, chacune avec son propre caractère :

**SMALL** : simulation de l'ampli à lampes et des hautparleurs intégrés d'un piano électrique à anches.

**JC** : simulation d'un amplificateur à transistors classique avec son baffle.

**TWIN** : simulation d'un classique amplificateur à lampes et baffle à deux haut-parleurs jumelés.

## DIST (distorsion)

Le réglage **DIST** fournit un effet de saturation de type lampe qui peut être utilisé pour tout ce qui va d'une saturation subtile au hurlement d'une distorsion.

## COMP (compresseur)

L'effet **COMP** réduit la dynamique du son, en faisant sonner plus fort les sons de bas niveau et plus calmement ceux de haut niveau. Cela donne un son compact, plein de punch, et rend le niveau général plus facile à contrôler dans un mixage en direct.

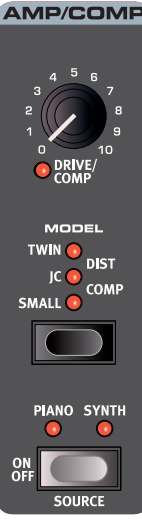

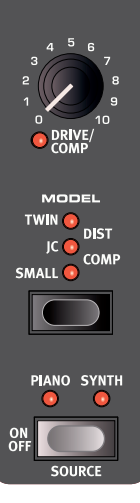

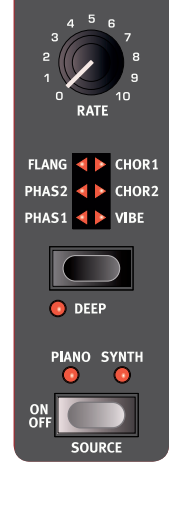

**DELAY** 

**SYNTH** 

**EFFECTS2** 

## <span id="page-18-0"></span>**REVERB**

L'unité **REVERB** simule les réflexions naturelles du son dans divers environnements acoustiques. La réverbération ou reverb est un effet « global », c'està-dire qu'il sera toujours appliqué à *tous* les moteurs audio actifs.

La reverb **HALL** a la réponse et le caractère d'une grande salle avec un déclin long. La reverb **STAGE** a un temps de déclin moyen tandis que la reverb **ROOM** donne moins d'ambiance avec un temps de déclin court.

En mode **BRIGHT** (Shift + sélecteur de reverb), plus de hautes fréquences sont préservées dans le signal de réverbération.

La commande **DRY/WET** règle la balance entre le signal non traité (Dry) et le signal traité (Wet).

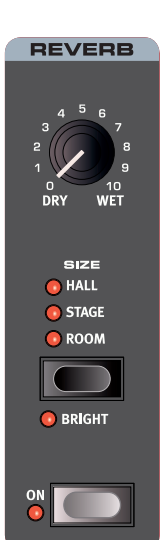

<span id="page-19-0"></span>**8** MIDI

## FONCTIONS MIDI

Le Nord Piano 4 peut être utilisé comme clavier maître pour contrôler d'autres unités physiques ou sources sonores logicielles, et il est également possible de le contrôler à partir d'un clavier séparé ou d'un appareil MIDI.

#### CANAL MIDI

Le canal MIDI sert en même temps à transmettre et recevoir des informations MIDI. Il permet de contrôler de l'extérieur tous les aspects du Nord Piano 4 – comme si l'on jouait sur son propre clavier – et de transmettre à un séquenceur ou autre appareil MIDI les actions effectuées sur le clavier, les pédales et la façade.

宴 *Les messages MIDI sont envoyés et reçus simultanément sur les connexions USB et MIDI In/Out.*

#### ENREGISTREMENT DANS UN SÉQUENCEUR MIDI OU UNE STATION DE TRAVAIL AUDIO NUMÉRIQUE (STAN) DU JEU SUR LE PIANO 4

Voici comment enregistrer dans une STAN ou un séquenceur MIDI ce que vous faites sur le Piano 4, que ce soit votre jeu au clavier ou vos actions sur les pédales et les paramètres.

- Réglez la STAN ou le séquenceur pour utiliser le pilote USB MIDI Nord Piano 4 s'il est connecté par USB, ou l'interface MIDI appropriée s'il est connecté au travers des connecteurs MIDI à 5 broches.
- 2 Réglez la piste de la STAN ou du séquenceur pour que les messages MIDI reçus du canal sur lequel est réglé le Nord Piano 4 soit renvoyés.
- 3 Dans le menu System du Nord Piano 4, réglez Local sur *Off*.
- 4 Sélectionnez le programme que vous voulez utiliser sur le Piano 4.
- 5 Lancez l'enregistrement sur le séquenceur.
- M *Si une valeur de transposition est appliquée, que ce soit par la fonction Transpose de la façade ou le réglage Global Transpose du menu System, son effet sur le MIDI dépend du réglage « Transpose MIDI at » – voir [page 23](#page-22-1).*

## MESSAGES MIDI

Les messages MIDI suivants peuvent être transmis et reçus par le Nord Piano 4 ·

#### NOTE ON/OFF

• Les messages Note On et Note Off incluant la dynamique (« vélocité ») sont transmis et reçus.

#### CONTRÔLEURS (changements de commande ou CC)

- Dans le menu System, on peut déterminer si le Piano 4 doit ou non transmettre et/ou recevoir les messages de changement de commande (CC).
- Si une pédale de contrôle/expression est connectée à l'entrée VOL/ CTRL PEDAL, ses mouvements sont transmis et reçus sous forme de messages de contrôleur (CC) 11 (expression).
- Si une pédale de sustain est connectée à l'entrée Sustain Pedal, ses mouvements sont transmis et reçus sous forme de messages de contrôleur (CC) 64 (pédale de sustain).
- Les mouvements de quasiment toutes les autres commandes (boutons et touches) sont aussi transmis et reçus sous forme de messages de changement de commande (CC). Cela peut servir à enregistrer les actions effectuées sur la façade dans un séquenceur MIDI. Pour obtenir la liste complète des messages MIDI de changement de commande (CC), reportez-vous à la [page 25.](#page-24-1)

## CHANGEMENT DE PROGRAMME

Le chargement d'un programme, d'un programme live, d'un piano ou d'un échantillon entraîne l'émission d'un message de changement de programme sur le canal MIDI global, chaque type de contenu étant identifié par la valeur de son MSB (octet de poids fort) de banque. Inversement, les messages de changement de programme entrants sélectionnent le contenu correspondant sur le Piano 4. Le message se compose des trois parties expliquées dans le tableau ci-dessous :

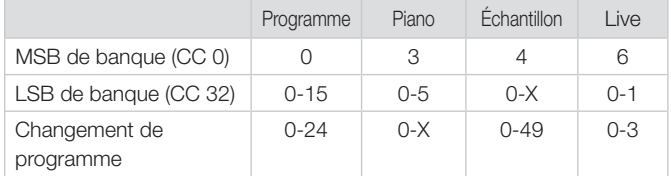

*X = la valeur dépend du nombre de pianos/échantillons en mémoire.*

M *Un message de changement de programme qui atteint le Nord Piano 4 sans être accompagné de messages de sélection de banque agira sur la banque live ou de programmes actuellement sélectionnée.*

Dans le menu System, vous pouvez déterminer si le Nord Piano 4 doit ou non transmettre et/ou recevoir les messages de changement de programme sur le canal global. Voir [page 23](#page-22-2) pour plus de détails.

## LOCAL CONTROL ON/OFF (contrôle local)

Si Local Control est réglé sur *Off*, le clavier et la façade du Nord Piano 4 sont « déconnectés » de ses moteurs audio. Utilisez le réglage Off lorsque l'instrument est configuré dans une boucle MIDI, par exemple lorsque vous l'utilisez en conjonction avec une STAN ou un séquenceur. Local Control se règle sur On/Off dans le menu System, décrit en [page 22.](#page-21-3)

## PANIC (panique)

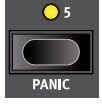

Si des notes restent bloquées lors de l'utilisation du Nord Piano 4 dans une configuration MIDI, ou si tous les sons doivent être rapidement coupés pour une quelconque autre raison, utilisez la fonction **PANIC** (Shift + Programs 5). Cela enverra un message de relâchement de toutes les notes (All Notes Off) en interne et réinitialisera les messages CC reçus.

<span id="page-20-0"></span>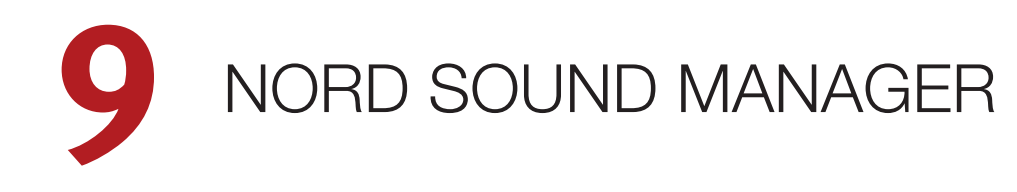

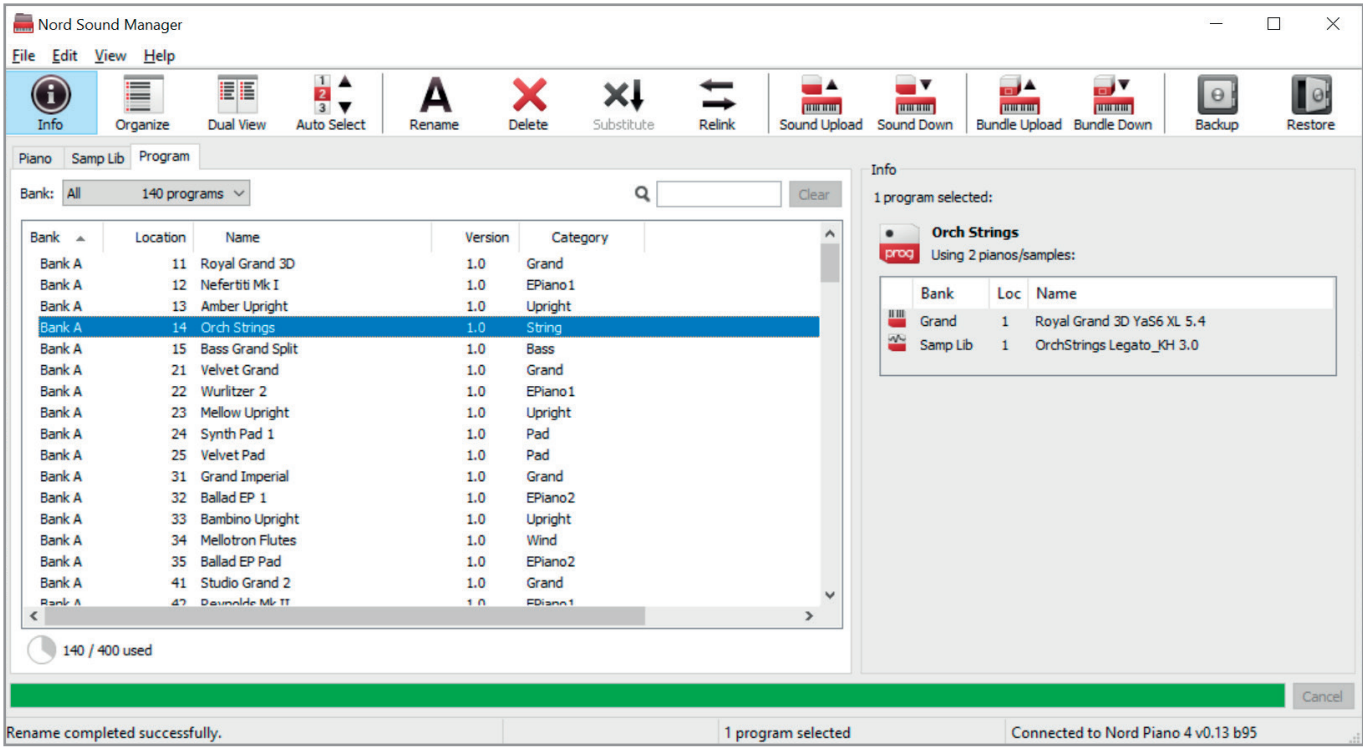

## À PROPOS DE NORD SOUND MANAGER

Nord Sound Manager est une application essentielle pour tout possesseur d'un instrument Nord à qui elle permet d'organiser, de modifier et de sauvegarder le contenu des différentes zones mémoires du Nord Piano 4. Voici quelques-unes des tâches courantes effectuées au moyen de Nord Sound Manager :

- Organisation et appellation des programmes
- Téléchargement de nouveaux sons de pianos dans la partition Piano
- Téléchargement de nouveaux échantillons dans la partition Sample
- Téléversement de programmes du Nord Piano 4 dans un ordinateur
- Téléversement d'ensembles ou *bundles* contenant des programmes *et* les fichiers de piano et d'échantillons qui leur sont associés
- Sauvegardes de la totalité de l'instrument
- Restauration complète d'un état antérieur de l'instrument

Nord Sound Manager *et son mode d'emploi* sont disponibles sur le site web www.nordkeyboards.com, dans la rubrique *Software* (logiciels).

## CONFIGURATION REQUISE

Mac OS X 10.6 ou plus récent Windows XP, Windows Vista, Windows 7, Windows 8 et Windows 10.

Pilote USB Nord version 3.0 ou plus récente requis pour Windows.

# <span id="page-21-1"></span><span id="page-21-0"></span>**10** MENUS

Tous les réglages effectués dans les menus *System*, *Sound* et *MIDI* entrent immédiatement en vigueur et sont conservés jusqu'à ce qu'ils soient de nouveau modifiés.

M *Le réglage MIDI Local Control est une exception car il revient toujours sur « On » à la mise sous tension du Nord Piano 4.*

Entrez dans un menu en maintenant **SHIFT** et en pressant **SYSTEM**, **SOUND** ou **MIDI** (touches Programs 1, 2 et 3). On navigue dans les menus avec les touches contextuelles d'écran 3 et 4, et les réglages se modifient avec la molette **PROG/MENU**. Les touches contextuelles d'écran permettent aussi, le cas échéant, d'accéder à des réglages supplémentaires. Quittez un menu en pressant **EXIT** (Shift).

## <span id="page-21-3"></span>MENU SYSTEM (système)

#### 1 - MEMORY PROTECT

Ce réglage de protection de mémoire est réglé sur *On* quand un Nord Piano 4 quitte l'usine, pour éviter le remplacement accidentel des programmes. Régler ce paramètre sur *Off* autorise les opérations de mémorisation (Store). Les réglages de menu et les programmes Live ne sont pas concernés par ce réglage.

*Plage : On (par défaut), off*

#### 2 - NUMPAD PROGRAM SELECT

La sélection de programme peut être configurée pour fonctionner de deux manières différentes. Par défaut, le mode standard « par pages » est utilisé, mais la sélection peut aussi se faire en utilisant le « pavé numérique ». Avec la sélection par pavé numérique (NumPad Program Select) réglée sur *On*, les touches Programs 1-5 donnent accès aux 25 programmes (11-55) de la banque actuelle par saisie numérique. Avec NumPad Program Select sur *Off*, les touches Programs 1-5 correspondent aux cinq programmes de la page affichée.

*Plage : Off (par défaut), On*

#### 3 - GLOBAL TRANSPOSE

Ce paramètre permet de transposer la totalité du Nord Piano 4 par paliers d'un demi-ton. Cette valeur sera *ajoutée* à toute valeur de transposition de façade mémorisée dans un programme.

*Plage : +/–6 demi-tons (la valeur par défaut est « none » (aucune))*

#### 4 - FINE TUNE

Fine Tune (accord fin) peut servir à régler la hauteur du Piano 4 par paliers plus fins.

*Plage : +/–50 centièmes de demi-ton. La valeur par défaut est « 0 ».*

#### 5 - OUTPUT ROUTING MODE

En mode *Stereo*, tous les sons sont envoyés aux deux sorties audio. Avec un réglage *Piano:L Synth:R*, les sons de la section Piano sont envoyés à la sortie gauche et ceux de la section Sample Synth à la sortie droite.

*Plage : Stereo (par défaut), Piano:L Synth:R*

#### <span id="page-21-4"></span>6 - SUSTAIN PEDAL TYPE

Vous permet de sélectionner le type de la pédale connectée à la prise **SUSTAIN PEDAL**, au cas où le fonctionnement de la pédale serait inversé (sustain activé quand la pédale est relevée et vice-versa). Le réglage Auto permet la détection automatique du type de pédale.

*Plage : Triple, Open, Closed, Auto (par défaut)*

#### 7 - CONTROL PEDAL

#### TYPE

Le Nord Piano 4 accepte de nombreuses pédales de contrôle courantes pour son entrée **VOL/CTRL PEDAL**. Sélectionnez ici un réglage qui correspond à la pédale utilisée.

岺 *Si une pédale connectée est actionnée alors que ce menu est affiché, un pourcentage indiquant la plage d'action de la pédale connectée est affiché.*

*Plage : Roland EV7 (par défaut), Yamaha FC-7, Korg, Fatar/ Studiologic* 

#### GAIN

Ce paramètre permet d'ajouter du gain au signal de la pédale. Cela peut être utile si la pédale connectée n'atteint pas le niveau ou réglage maximal.

*Plage : 1 - 10*

## <span id="page-21-2"></span>MENU SOUND (son)

#### 1 - PIANO PEDAL NOISE LEVEL

Règle le niveau de la fonction dynamique de bruit de pédale (Pedal Noise) qui peut être activée pour certains pianos, si un pédalier Nord Triple Pedal est connecté au Nord Piano 4.

*Plage : +/–6 dB (par défaut 0 dB).*

#### 2 - PIANO STRING RES LEVEL

Règle le niveau de résonance des cordes, fonction qui peut être activée pour certains pianos (acoustiques de taille Med, Lrg ou XL).

*Plage : +/–6 dB (par défaut 0 dB).*

## <span id="page-22-0"></span>MENU MIDI

#### 1 - LOCAL CONTROL

Local Control (contrôle local) détermine si le clavier et les commandes de façade du Nord Piano 4 contrôlent les moteurs audio et programmes internes ou ne servent qu'à la transmission MIDI. Local Control *On* est le mode de jeu « normal ». En mode Local Control *Off*, les actions menées sur la face avant et sur le clavier ne sont transmises qu'à la sortie MIDI.

*Plage : On (par défaut), Off*

M *Local Control revient toujours par défaut sur « On » à chaque mise sous tension du Nord Piano 4.*

#### 2 - MIDI CHANNEL

C'est le réglage de canal MIDI de transmission et de réception du Nord Piano 4. Ce canal MIDI transmet toutes les actions effectuées sur le clavier, les pédales et la façade sous forme de messages MIDI. Il peut aussi servir de canal de réception avec un contrôle complet sur la totalité du Piano 4.

*Plage : 1-16, Off (par défaut 1)*

#### <span id="page-22-2"></span>3 - CONTROL/PROGRAM CHANGE MODE

#### MIDI CONTROL CHANGE

Cela vous permet de déterminer si vous voulez que le Nord Piano 4 transmette (Send) et/ou reçoive (Receive) ou non les messages MIDI de contrôleur (changement de commande ou CC) sur le canal MIDI.

*Plage : Off, Send, Receive, Send & Receive (par défaut)*

#### MIDI PROGRAM CHANGE

Ce paramètre détermine si votre Nord Piano 4 transmet (Send) et/ou reçoit (Receive) les messages MIDI de changement de programme sur le canal MIDI.

*Plage : Off, Send, Receive, Send & Receive (par défaut)*

#### <span id="page-22-1"></span>4 - TRANSPOSE MIDI AT

Avec le réglage *In*, *aucune* valeur de transposition activée (globale et/ ou réglée par programme) ne s'appliquera au flux MIDI sortant, mais uniquement aux données MIDI reçues. En mode *Out*, les notes MIDI envoyées sont transposées mais pas celles qui sont reçues.

*Plage : In (par défaut), Out*

# <span id="page-23-1"></span><span id="page-23-0"></span>**11** CONNEXIONS

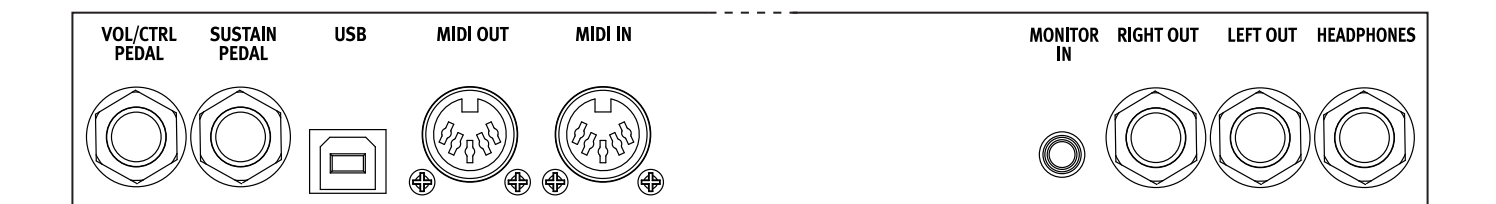

## CONNEXIONS AUDIO

Règle générale pour les connexions audio : faites toutes les connexions audio avant d'allumer votre amplificateur. Allumez toujours votre amplificateur en dernier et, pour l'extinction, éteignez toujours votre amplificateur ou vos enceintes actives en premier.

E *Utiliser votre Nord Piano 4 à des volumes élevés peut endommager votre audition.* 

#### HEADPHONES (casque)

Prise casque stéréo sur jack 6,35 mm. La sortie casque produit toujours du son, quels que soient les réglages de routage de sortie.

## LEFT OUT ET RIGHT OUT (sorties audio gauche et droite)

Sorties asymétriques de niveau ligne sur jack 6,35 mm pour amplificateur ou équipement d'enregistrement. Le Nord Piano 4 est un instrument stéréo, avec des circuits distincts pour les signaux des canaux audio gauche et droit.

À sa sortie d'usine, le Nord Piano 4 est configuré pour produire toutes ses sonorités par les sorties gauche (Left Out) et droite (Right Out). Reportez-vous à la section Menu System en [page 22](#page-21-3) pour connaître les autres réglages possibles.

#### MONITOR IN (entrée d'écoute)

Prise mini-jack 3,5 mm pour brancher au Nord Piano 4 des appareils tels que smartphones, tablettes ou ordinateurs. Elle est utile pour jouer et répéter avec de la musique pré-enregistrée ou un métronome, ou pour utiliser une source sonore supplémentaire sur scène. Le signal entrant par Monitor In est envoyé aux sorties casque (Headphones) *et* gauche (Left Out) et droite (Right Out).

E *La commande de niveau général du Nord Piano 4 n'affecte pas le niveau du signal entrant par Monitor In.*

## CONNEXIONS MIDI

#### MIDI IN (entrée MIDI)

La prise d'entrée MIDI IN à 5 broches sert à recevoir les données MIDI envoyées par des appareils externes tels que des claviers de commande, des séquenceurs ou des ordinateurs.

## MIDI OUT (sortie MIDI)

La prise de sortie MIDI OUT à 5 broches envoie des données MIDI à des appareils tels que des modules de sons externes ou des ordinateurs.

## CONNEXION USB

Le port USB sert à brancher le Nord Piano 4 à un ordinateur. La connexion peut servir au transfert MIDI, à des mises à jour du système d'exploitation (OS), et à se connecter à des applications telles que Nord Sound Manager ou [Nord Sample Editor. Ces applications](http://www.nordkeyboards.com) et la dernière version du système d'exploitation (OS) peuvent toujours être téléchargées sur www.nordkeyboards.com.

M *Le MIDI par USB et les connecteurs MIDI standard à 5 broches sont toujours tous simultanément actifs. Il n'est pas nécessaire de choisir entre les deux options dans un menu ou autre.*

## CONNEXIONS DE PÉDALES

#### SUSTAIN PEDAL (pédale de sustain/pédale forte)

Prise jack 6,35 mm pour tous les types courants de pédale de sustain, et pour le pédalier Nord Triple Pedal fourni. Le sens de fonctionnement de la pédale de sustain peut être automatiquement détecté ou choisi manuellement dans le menu System, voir [page 22](#page-21-3).

#### VOL/CTRL PEDAL (pédale de volume/contrôle)

Prise jack 6,35 mm pour une pédale d'expression à variation continue, utilisée afin de contrôler le volume des sections Piano et/ou Sample Synth et/ou Effects 1. La plupart des marques et modèles de pédale d'expression les plus courants sont pris en charge, et peuvent être sélectionnés dans le menu System, voir [page 22.](#page-21-3)

<span id="page-24-1"></span><span id="page-24-0"></span>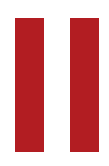

# ANNEXE : LISTE DES CONTRÔLEURS MIDI

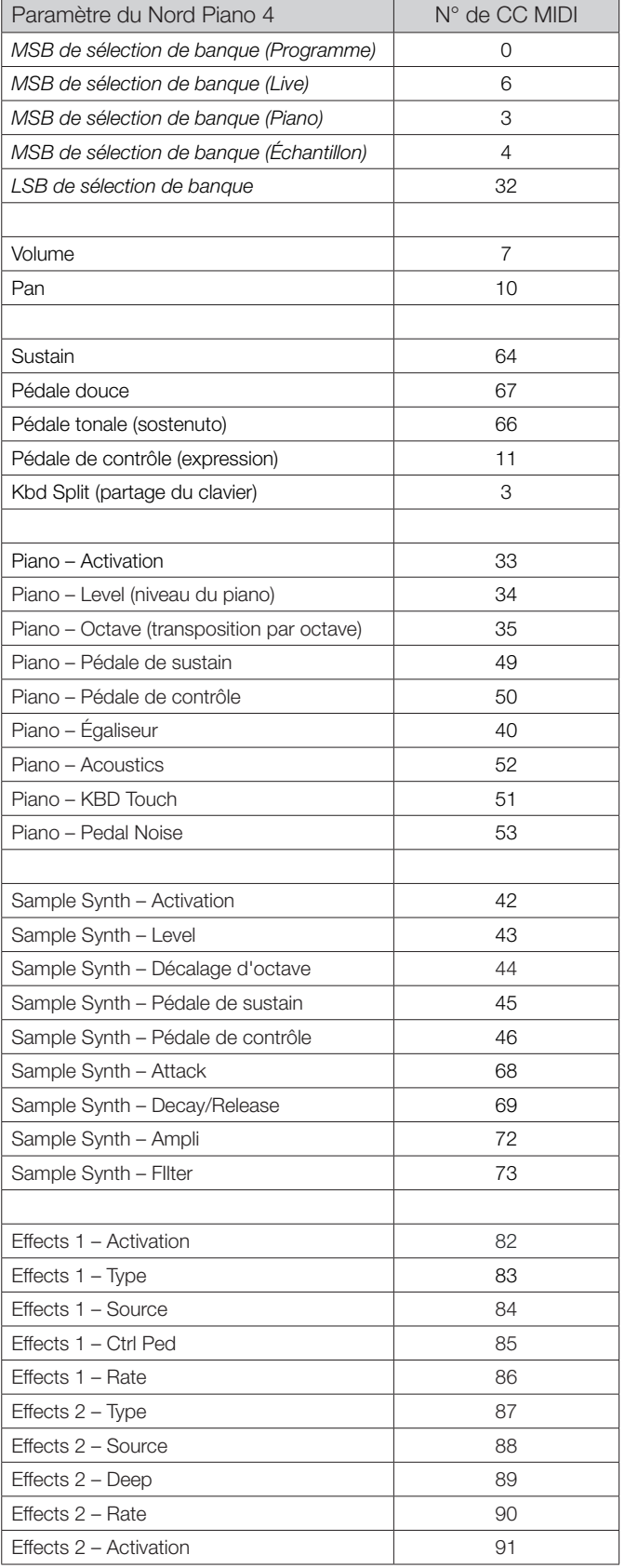

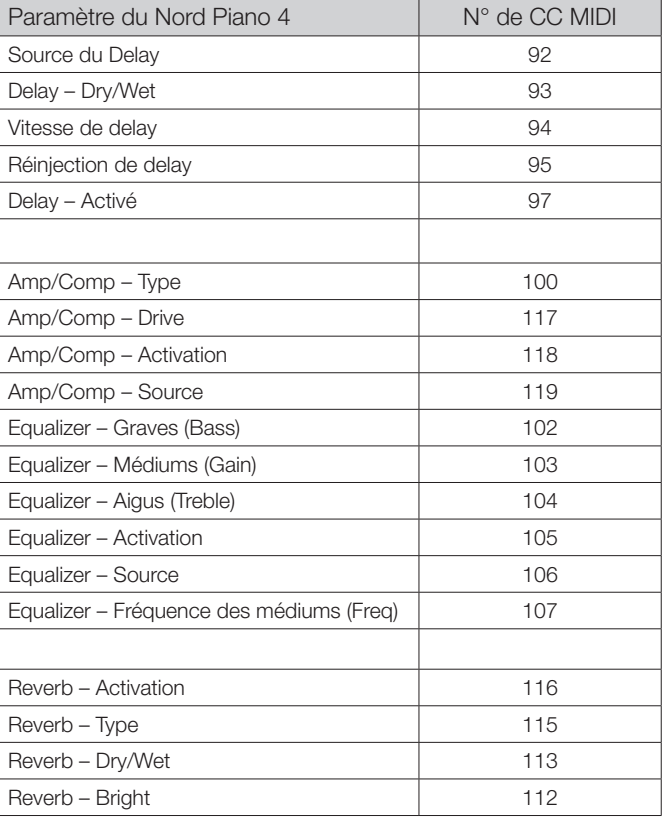

# <span id="page-25-0"></span>**INDEX**

## A

Affichage de liste (Piano) [11](#page-10-0) Amp (Sample Synth) [16](#page-15-0) Attack (Sample Synth) [16](#page-15-0)

## B

Bass (égaliseur) [18](#page-17-0) Bibliothèque de pianos Nord [10](#page-9-0)

## $\bigcap$

CC (Menu MIDI) [23](#page-22-0) Changement de programme [20](#page-19-0) Chorus 1 & 2 [18](#page-17-0) Clavinet [11](#page-10-0) Compressor [18](#page-17-0) Connexions [24](#page-23-0) Connexions audio [24](#page-23-0) Connexion USB [24](#page-23-0) Contrôle MIDI de panneau [20](#page-19-0)

#### m. D

Decay/Release (Sample Synth) [16](#page-15-0) Delay (effet) [18](#page-17-0) Demi-pédale [12](#page-11-0) Digital (Piano) [11](#page-10-0) Dyno 1 [12](#page-11-0) Dyno 2 [12](#page-11-0)

## E

Effects 1 [17](#page-16-0) Effects 2 [18](#page-17-0) Electric (Piano) [11](#page-10-0) Equalizer (Piano) [12](#page-11-0) Exit (touche) [14](#page-13-0)

### Î. F

Filter (Sample Synth) [16](#page-15-0) Fine Tune [22](#page-21-0) Flanger [18](#page-17-0)

#### × G

Gain (Ctrl Pedal) [22](#page-21-0) Global Transpose [22](#page-21-0) Grand [11](#page-10-0)

#### Î.  $H$

Headphones [24](#page-23-0)

## K

KBD Touch [11](#page-10-0)

#### L

LED témoin MIDI [15](#page-14-0) Left Out et Right Out [24](#page-23-0) Liste des contrôleurs MIDI [25](#page-24-0) Local Control (MIDI) [20,](#page-19-0) [23](#page-22-0)

## M

Menus [22](#page-21-0) Menu Sound [22](#page-21-0) Messages MIDI [20](#page-19-0) Mid (égaliseur) [18](#page-17-0) MIDI [20](#page-19-0) MIDI In (entrée MIDI) [24](#page-23-0) MIDI Out (sortie MIDI) [24](#page-23-0) Modèle (Piano) [11](#page-10-0) Modèles d'ampli [18](#page-17-0) Mode Live [14](#page-13-0) Molette Prog/Menu [14](#page-13-0) Monitor In [24](#page-23-0) Mono [14](#page-13-0) Move [15](#page-14-0)

## m. N

Nord Sound Manager [21](#page-20-0) Nord Triple Pedal [12](#page-11-0)

## $\bigcirc$

Organize [15](#page-14-0)

## P

Panic [15,](#page-14-0) [20](#page-19-0) Partage de clavier [14](#page-13-0) Pavé numérique (mode de sélection de programme) [15](#page-14-0) Pédale douce (Una Corda) [12](#page-11-0) Pédale de sustain [22](#page-21-0) Pédale tonale (sostenuto) [12](#page-11-0) Pédalier Nord Triple Pedal [12](#page-11-0) Pedal Noise [12](#page-11-0) Phaser 1 & 2 [18](#page-17-0) Piano [10](#page-9-0) Piano Info [10](#page-9-0) Piano Select [11](#page-10-0) Piano String Res Level [22](#page-21-0) Position de split [14](#page-13-0) Presets d'usine [5](#page-4-0) Programmes [14](#page-13-0) Programs (touches) [14](#page-13-0) Protection de la mémoire [22](#page-21-0)

## R

Reverb [18](#page-17-0) Routage de sortie [22](#page-21-0)

## S

Section Effects (effets) [17](#page-16-0) Shift (touche) [14](#page-13-0) Soft Release [11](#page-10-0) Split [13](#page-12-0) Store As [13](#page-12-0) String Res [11](#page-10-0) Sustain (Sample Synth) [16](#page-15-0) Swap [15](#page-14-0) Système d'exploitation (OS) [5](#page-4-0)

### ×. T

Taille de piano [10](#page-9-0) Tap Tempo (Delay) [18](#page-17-0) Touches contextuelles d'écran [7](#page-6-0), [22](#page-21-0) Transpose MIDI At (Menu MIDI) [23](#page-22-0) Transposition [14](#page-13-0) Treble (égaliseur) [18](#page-17-0) Trem (trémolo) [17](#page-16-0) Type (Ctrl Pedal) [22](#page-21-0)

## $\cup$

Upright [11](#page-10-0)

## $\setminus$

Vibe [18](#page-17-0) Vol/Ctrl Pedal [24](#page-23-0)

## W

Wah [17](#page-16-0) www.nordkeyboards.com [5](#page-4-0)

Pour le Canada

## **NOTICE**

This Class B digital apparatus complies with Canadian ICES-003.

## **AVIS :**

Cet appareil numérique de la classe B est conforme à la norme NMB-003 du Canada.